# **UNO Synth** PRO X Paraphonic Dual Filter Analog Synthesizer

**USER MANUAL**

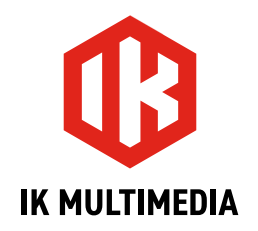

# **Table of Contents**

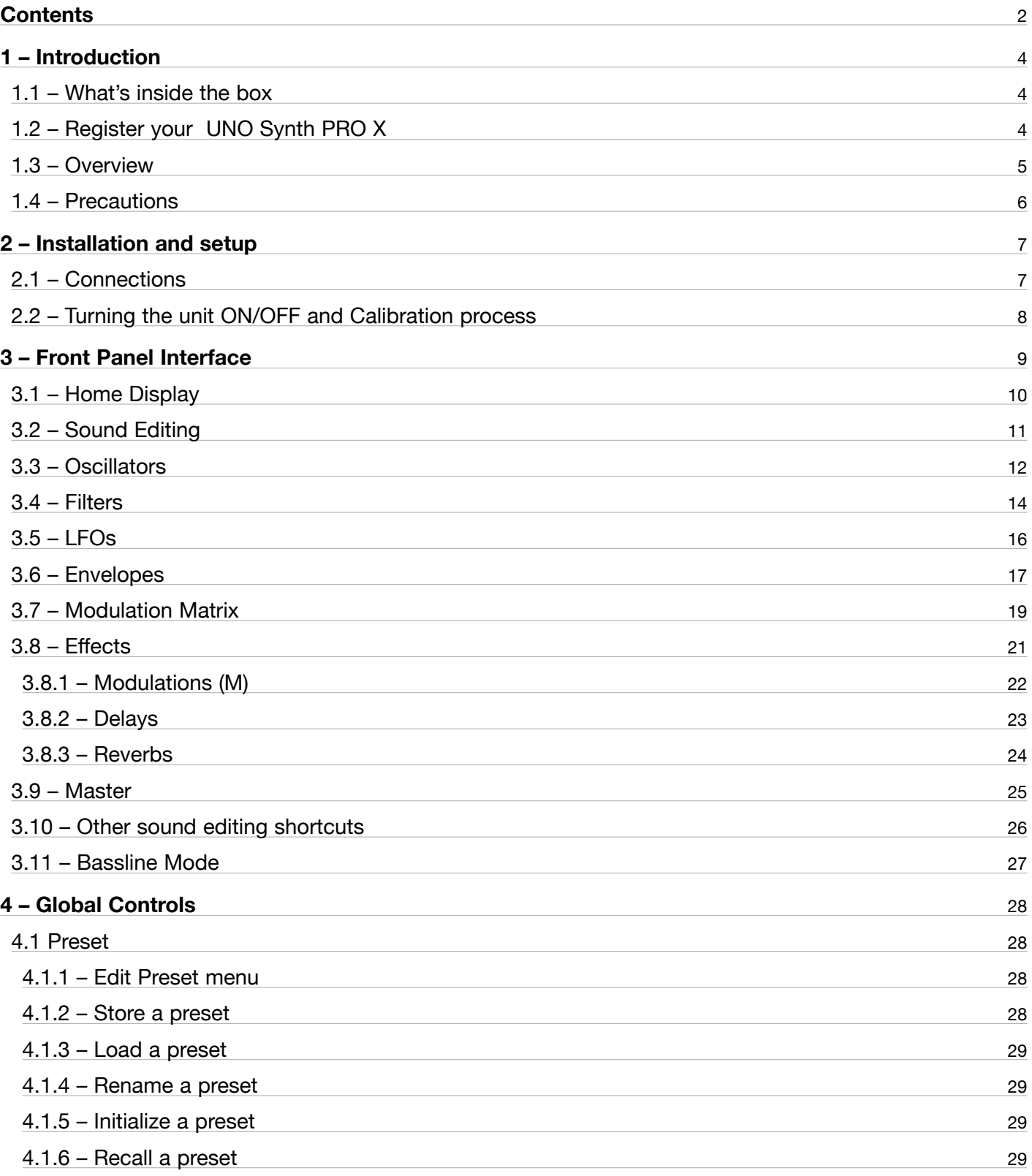

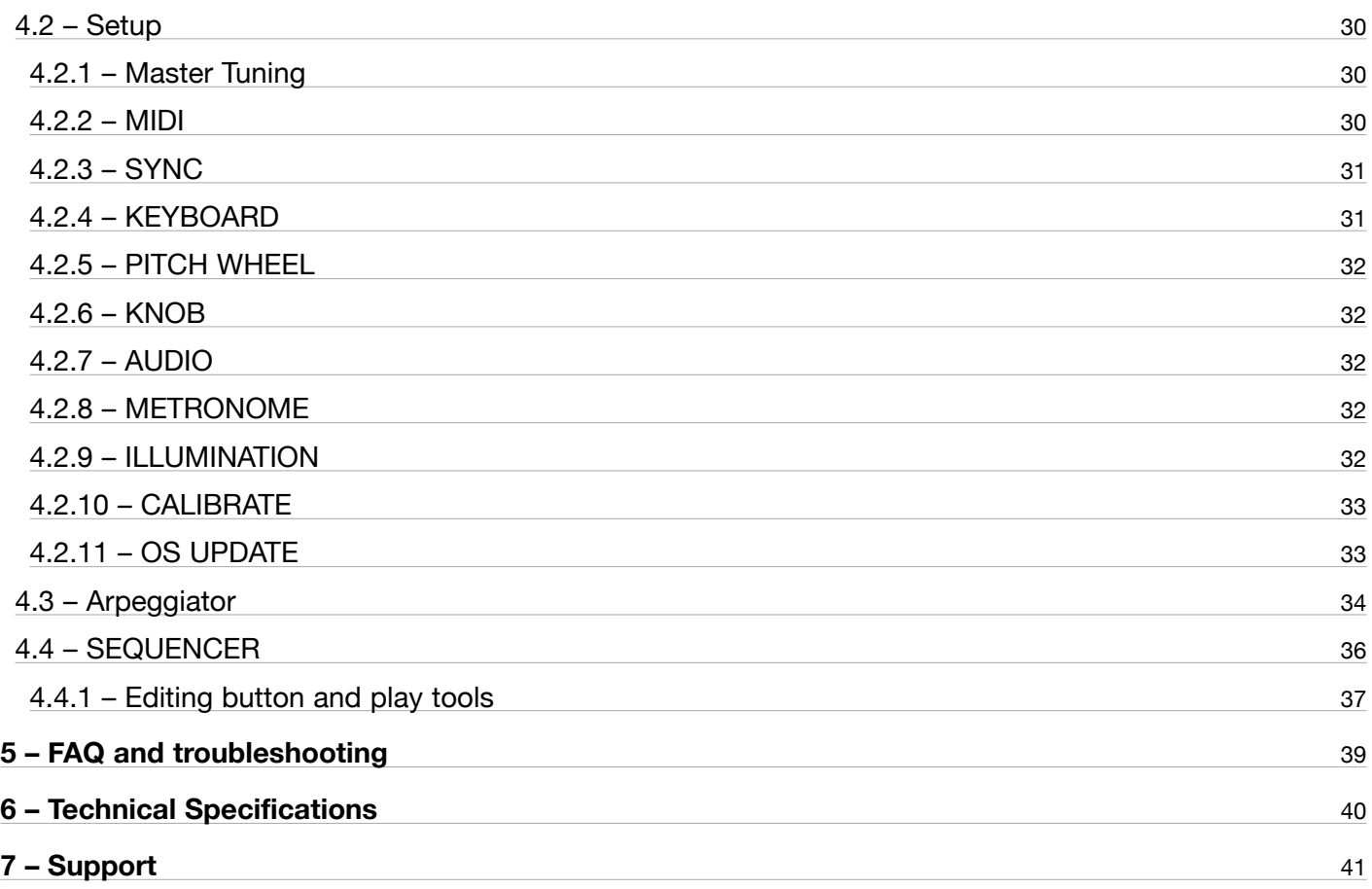

# <span id="page-3-0"></span>**1 – Introduction**

Thank you for purchasing UNO Synth PRO X.

# **1.1 – What's inside the box**

- UNO Synth PRO X
- USB-C cable
- Power Supply
- • Registration Card
- Quick start guide with QR Code to this User Manual

# **1.2 – Register your UNO Synth PRO X**

By registering, you can access technical support, activate your warranty and receive free JamPoints™, which will be added to your account. JamPoints™ allow you to obtain discounts on future IK purchases! Registering also keeps you informed of all the latest software updates and IK products.

Register at: [www.ikmultimedia.com/registration](http://www.ikmultimedia.com/registration)

# <span id="page-4-0"></span>**1.3 – Overview**

UNO Synth PRO X is a powerful and portable paraphonic analog synthesizer with digital effects and built-in sequencer and arpeggiator.

The synth architecture provided by Sound Machines based on the IK Multimedia design presents an analog audio path and a digitally controlled engine with these features:

#### **Powerful engine**

- 3 wave-morphing oscillators
- • Sync and pulse-width modulation
- FM and ring modulation
- • 3-voice paraphony
- OTA multimode filter with HP and LP mode
- SSI chip-based LP filter with self-oscillation and 2/4 Pole slope
- • Serial and parallel configurations with phase inverting
- $\cdot$  3 full ADSR envelopes with looping option  $+$  2 LFOs
- 16-slot modulation matrix
- Analog drive circuit
- $\cdot$  3 FX slots reverb, delay, modulation
- 256 user-editable presets
- 10-mode onboard arpeggiator
- • 64-step sequencer with parameters recording
- CV/Gate automation

### **Advanced connectivity**

- • Balanced Stereo out for noiseless operation
- 3.5 mm Headphone out for maximum portability
- • USB and MIDI In/Out
- 2 Programmable CV/Gate In/Out
- Audio input for filters and FX, daisy-chain

# <span id="page-5-0"></span>**1.4 – Precautions**

#### **Locations**

Using the unit in the following locations can result in a malfunction:

- In direct sunlight
- • Location of extreme temperature or humidity
- Excessively dusty or dirty locations
- Locations of excessive vibration
- Close to magnetic fields

#### **Power Supply**

Please use only the power supply provided with the unit and connect the cable to the correct port on the device. Please note: the USB-C port can power the unit, however is meant to be used as secondary source. Use the provided power supply for optimal use.

#### **Interference with other electrical devices**

Radios and televisions placed nearby may experience reception interference. Operate the unit at a suitable distance from radios and televisions.

#### **Handling**

To avoid breakage, do not apply excessive force to the knobs, buttons or the OLED display.

#### **Care**

If the exterior becomes dirty, wipe it with a clean and dry cloth. Do not use liquid cleaners such as benzene or thinner, or cleaning compounds of flammable polishes.

#### **Keep this manual**

After reading, please keep this manual for later reference.

#### **Keep foreign matter out of your unit**

Never set any container with liquid in it near this unit. If liquid gets into the unit, it could cause a breakdown, fire or electrical shock. Be careful not to let metal objects get into the equipment. If something does slip into the unit, unplug the power and/or the USB cable, then contact your nearest IK Multimedia dealer or the store where the equipment was purchased.

#### **Specification subject to change**

The information contained in this manual is believed to be correct at the time of printing. However, IK Multimedia reserves the right to change or modify any of the specifications without notice or obligation to update existing units.

# <span id="page-6-0"></span>**2 – Installation and setup**

# **2.1 – Connections**

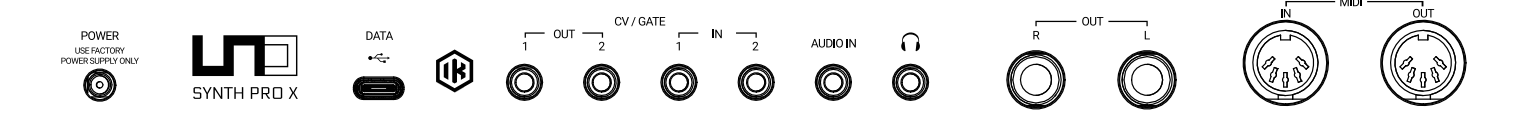

Please note: To prevent malfunction and equipment failure, always turn down the volume and turn off all the equipment before making any connections.

UNO Synth PRO X can be powered either from USB or POWER jack. When connected via USB the host (Mac, Windows) must provide at least 1.5 A in order for the Uno Synth PRO X to work properly. In case the host is not capable of supplying the required power an external power supply (included in the box) must be connected to the POWER jack.

#### **POWER**

Connect the provided power supply to power the unit.

NB: Only use the original power supply included in the box.

#### **USB-C Port**

USB port should be used to connect UNO Synth PRO X with a PC/Mac host for both data transmission. The USB-C port is capable of powering the unit, but is not meant to be the sole source of power. Use the power supply provided for normal use.

### **CV/GATE**

These are typically used to send or receive electrical signals with external devices such as a Eurorack modular system. These connections can be used as CV, Gate or Sync signals.

The CV output sends and receives a control voltage you can use to control external oscillators, filters or other voltage-controlled devices. A gate can send or receive a simple on-off message from external devices similar to a note on-off message. Gate signals are typically used for triggering envelopes or advancing sequencer steps. Sync sends or receives time-based signals from external devices.

#### **Audio IN**

Connect an external mono audio source. The incoming audio can be processed through the internal sound engine or simply passed through as a daisy chain with no processing.

#### <span id="page-7-0"></span>**Phones**

Headphones can be connected to the UNO Synth PRO X through the 3.5 mm stereo jack on the back panel.

#### **Audio OUT**

Connect the UNO Synth PRO X output to an external amp, mixer or audio interface. Note that the output is stereo because of the integrated digital effects.

#### **MIDI IN/OUT ports**

Connect the UNO Synth PRO X to a MIDI interface, controller, synthesizer or drum machine with standard 5-pin MIDI DIN connectors.

# **2.2 – Turning the unit ON/OFF and Calibration process**

UNO Synth PRO X powers on as soon as the power supply is connected to the unit. The unit can then be powered on and off by pressing and holding the HOLD Button.

Once powered ON it automatically starts the first tuning and capacitance sensing calibration. During the calibration the display will first show a static "UNO," the FW version and then a blinking "CALIBRATION."

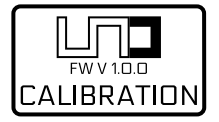

The unit will then be ready for use and the last used preset will be loaded and indicated on the display.

Due to the fully analog signal path various noises and calibration sounds might be audible during the startup of the unit.

We recommend turning your system volume down while starting up.

# <span id="page-8-0"></span>**3 – Front Panel Interface**

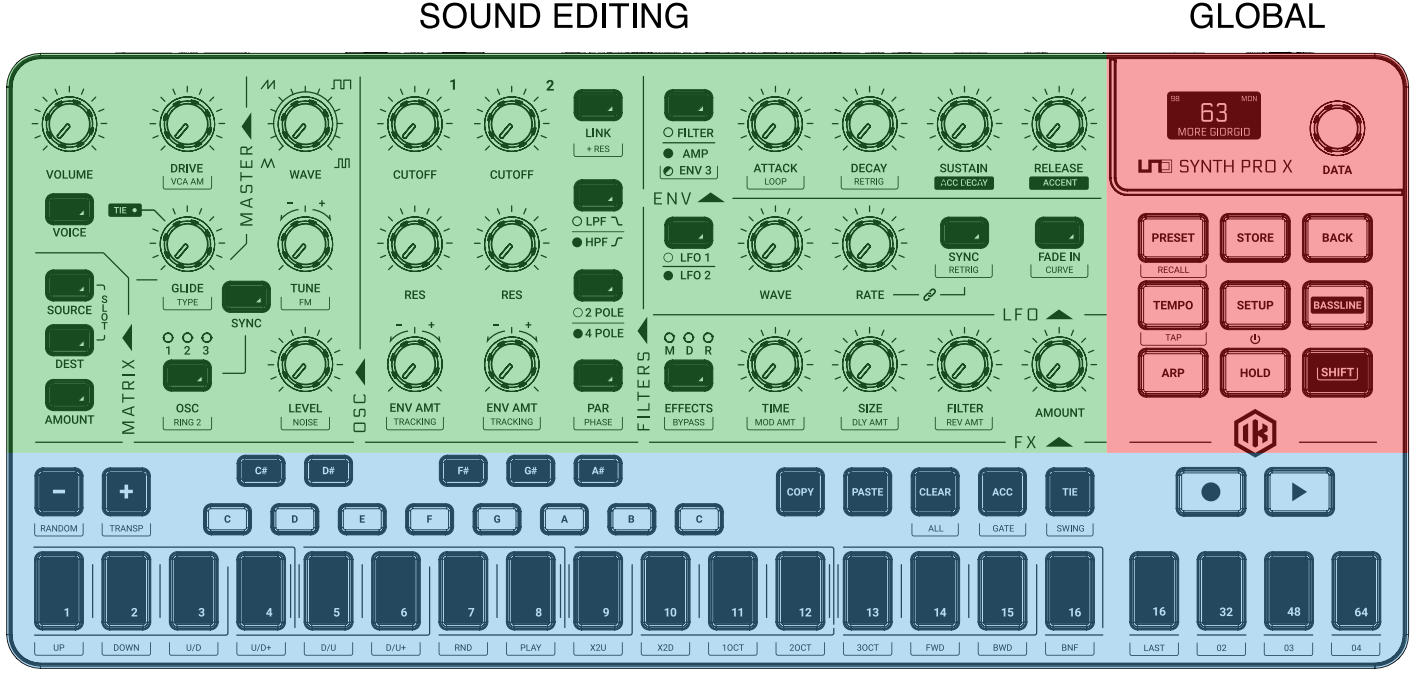

SEQUENCER/ARP

The interface is designed with groups of controls divided by their function.

#### **Sound Editing section**

The group of buttons, knobs and light indicators that work together to navigate the sound design parameters of the synth engine. These controls are located on the upper left.

#### **Global controls**

This is the group of buttons on the right along with the display and push encoder for dedicated setup and to manage the synth to fit your needs.

#### **Sequencer and Arpeggiator**

The group of buttons on the bottom of the synth, made of a small 1-octave keyboard and utility buttons. This section will help you create your riffs and synth lines with ease and inspire you during your sound design journey.

The SHIFT button located on the far right of the interface can be used in combination with other knobs/buttons in order to access alternate functions.

For the sake of clarity the names of the functions accessed with the shift key are written in red inside this document.

# <span id="page-9-0"></span>**3.1 – Home Display**

The display of the USPX on the home page gives information about the Preset, BPM/Sync and the Voice mode. On the top left, when sync is set to INTERNAL, the BPM is shown, otherwise the EXT will let you know that the machine will wait for an external tempo.

On the top right, the Voice mode of the preset is shown as LEG for legato, MON for mono and PAR for paraphonic.

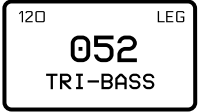

# <span id="page-10-0"></span>**3.2 – Sound Editing**

The sound editing section is comprised of 15 buttons, 22 knobs and 6 lighted indicators.

Each time you need to go deeper into the editing of a section, PUSH the DATA encoder. You will jump directly inside the EDIT PRESET menu, being able to move inside it with using PUSH, DATA and BACK.

The EDIT PRESET menu is where all the parts of the synth engine, even the ones not shown on the interface, are available for editing.

To access this menu press PRESET while the "home" page is shown. To exit, use BACK the number of times necessary to exit the nested menu.

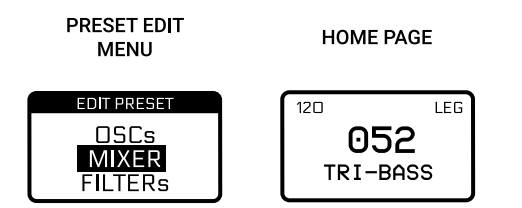

*NOTE: We can call HOME page the display view where the name of the preset, the slot number, the tempo and the voice mode are shown.*

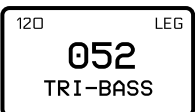

# <span id="page-11-0"></span>**3.3 – Oscillators**

### **OSC**

Press the button to toggle between the 3 OSCs. Hold the button to edit all three OSCs at the same time.

### **WAVE**

The wave is selected by a continuous wave shaper going from Triangle to Saw to Pulse with PWM from 50% to 98%.

### **SYNC**

When OSC 2 or 3 are selected, the phase is forced to be synchronized to the phase of OSC1. This adds harmonic overtones to the frequency of oscillator 2 and/or 3, creating complex waveforms.

### **TUNE**

Tune has a range of +/- 2 octaves. The first +/-100 cents (1 semitone) are adjusted in cents and the remaining course in semitones.

Tip: After modifying the tuning with the knobs and it changes to semitone adjustment, you can still use the data knob to adjust the tuning in cents.

### **FM**

Adjusts the amount of Frequency Modulation from OSC 1 to OSC 2 and/or 3.

### **RING 2**

Ring Modulation multiplies the signals from OSC1 and 2 generating different harmonics not present in either of the original signals.

Adjusting the pitch of Oscillator 2 creates atonal and metallic sounds.

When ON, OSC 1 ring modulates OSC 2. RING is an ON/OFF control.

### **LEVEL**

Adjusts the pre-filter volume of Oscillator 1 from 0 to 127.

### **NOISE**

Adjusts the pre-filter volume of the Noise Generator from 0 to 127.

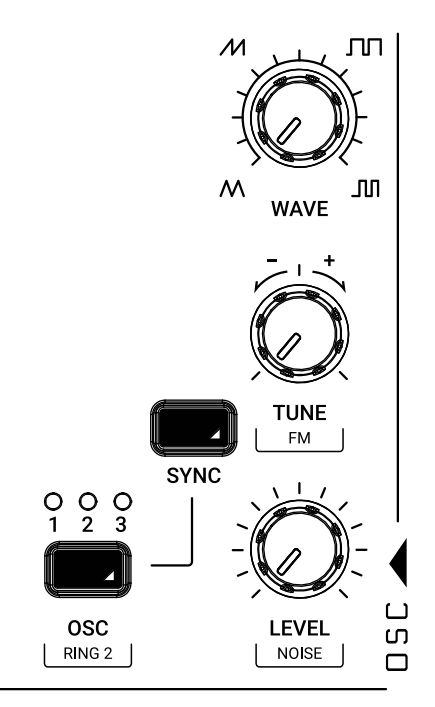

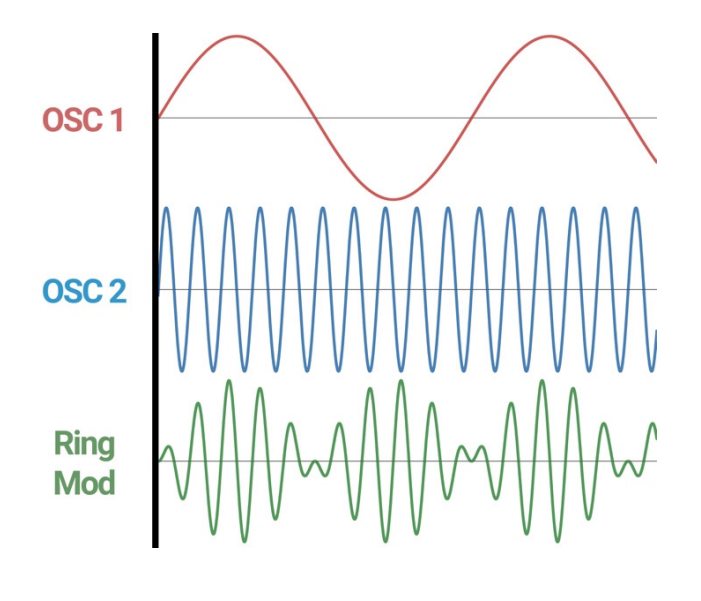

The External Audio-In routing is selectable in the MIXER section inside the EDIT PRESET menu,

between PRE, where the audio enters pre-filters and became part of the audio sources, and POST, which acts as an audio daisy chain.

# <span id="page-13-0"></span>**3.4 – Filters**

The UNO Synth PRO X is equipped with 2 filters for its voice that can be routed either in series or parallel, and are shown in the following:

Filter 1 is a 2-pole OTA-based filter with HP and LP modes.

Filter 2 is a selectable 2 or 4-Pole LP based on the SSI2164 chip.

#### **CUTOFF 1 & 2**

Adjusts the cutoff frequency of the filter between 20 Hz and 21 kHz.

#### **RES 1 & 2 (Resonance)**

Adjusts the resonance of the filter from 0 to 127. Filter 2 will begin to self-oscillate at around value 210.

#### **ENV AMT 1 & 2 (Envelope Amount to filter)**

This is a fixed modulation route that determines how much the Filter Envelope modulates the cutoff frequencies with a range of -63 to 64.

#### **TRACKING**

This determines to what extent the cutoff frequency will track the keyboard. The higher the value is set, the more the filter will open over the upper range of the keyboard and close in the lower ranges of the keyboard. The control range is +/- 200%.

#### **LINK (link Cutoff only)**

When ON, operating the FILTER 1 CUTOFF will uniformly change both of their cutoff frequencies. The relative offset between the cutoff frequency settings of the Filters is preserved as the linked value is increased or decreased. This relative offset can be modified moving the FILTER 2 CUTOFF.

#### **+RES (link Cutoff + Resonance)**

When ON, operating the FILTER 1 RESONANCE will uniformly change both of their Resonance frequencies. The relative offset between the cutoff frequency settings of the filters is preserved as the linked value is increased or decreased. This relative offset can be modified moving the FILTER 2 RESONANCE.

#### **LPF / HPF Toggle**

Toggles between the Filter 1 modes.

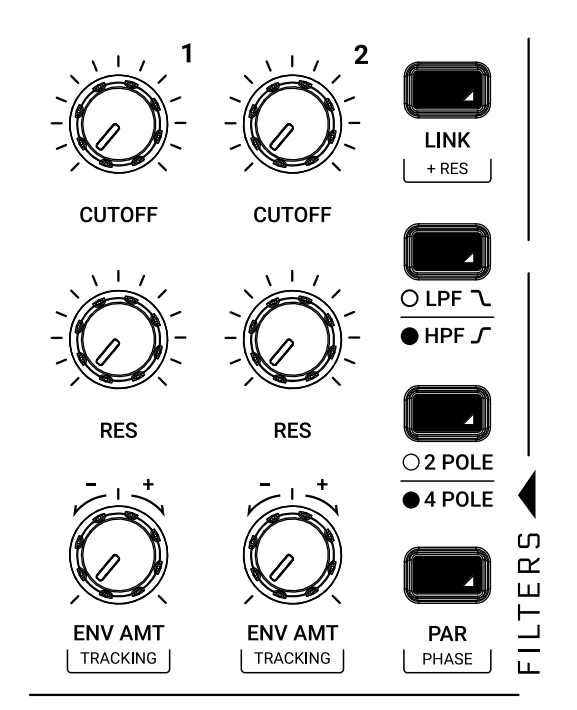

# **2P / 4P Toggle**

Toggles between the Filter 2 slopes.

### **PAR**

Toggles between the series and parallel routing of the two filters.

#### **PHASE**

Toggles between the polarity of Filter 1.

# <span id="page-15-0"></span>**3.5 – LFOs**

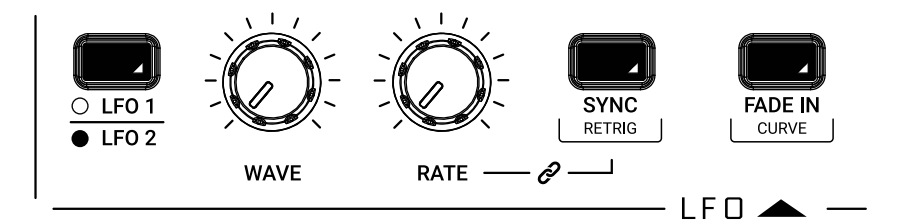

### **LFO 1 / LFO 2 Toggle**

Selects which of the two LFOs is currently being edited.

#### **WAVE**

Hard switch between Sine, Triangle, Falling Sawtooth, Rising Sawtooth, Square, Random, S&H, Noise.

#### **RATE**

Selects the speed of the LFO 1 from 0.01 Hz to 100 Hz. When the sync is enabled, the Rate is synchronized to the tempo and the rate is displayed in BPM.

#### **FADE IN**

This parameter controls how much time it takes for the LFO amplitude to rise from zero to maximum. The value is expressed in seconds from 0.0 to 10.0 (one decimal place).

#### **SYNC**

An ON/OFF control. When ON, the LFO rate synchronizes to the tempo with the following musical note subdivisions: 1/1 1/2, 1/4, 1/4d, 1/4t, 1/8, 1/8d, 1/8t, 1/16, 1/16d, 1/16t, 1/32, 1/32d, 1/32t, 1/64, 1/64d, 1/64t, 1/128.

#### **CURVE**

This parameter selects the type of curve to apply at the Fade In time between Linear, Logarithmic and Exponential.

#### **RETRIG**

An ON/OFF control, which resets the phase of the LFO each time a key is pressed.

# <span id="page-16-0"></span>**3.6 – Envelopes**

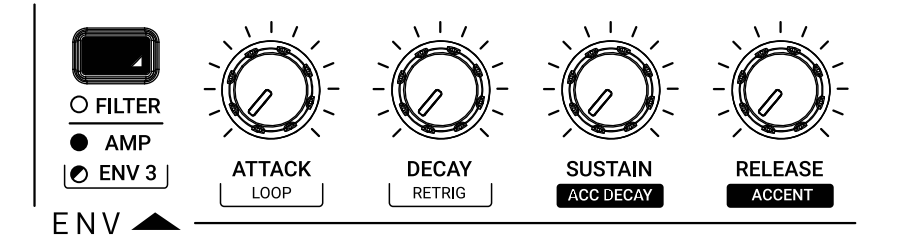

There are three ADSR envelopes: the Filter Envelope, the Amp Envelope and the Envelope 3.

The Filter Envelope modulates the cutoff frequency of the two filters with the modulation amount set by the Envelope Amount controls for each filter.

The Amp Envelope modulates the volume of the VCA by 100%.

The Envelope 3 hasn't got a fixed routing, instead it can be set inside the modulation matrix.

All the envelopes can be used as sources to modulate other parts of the synth in the Modulation Matrix.

#### **FILTER / AMP / ENV 3**

This control toggle between the AMP and the FILTER envelopes. To select the ENV 3, use the SHIFT.

#### **ATTACK**

Sets the amount of time from 0 to its maximum. The range is from 0 to 30 sec.

#### **DECAY**

Sets the amount of time needed to go from peak to the specified sustain level. The range is 0.1 ms to 30 sec.

#### **SUSTAIN**

Sets the level of the held note. Unlike A, D and R, Sustain is a level and not a time control. The range is from 0 to 127.

#### **RELEASE**

Sets the amount of time for the sustain level to 0. The range is 0.1 ms to 30 sec.

#### **LOOP**

Both envelopes have the ability to loop between Attack and Decay. When the control is set to ON, it goes back to the attack stage after the end of the decay stage and repeats the envelope cycle until stopped.

#### **RETRIG**

Retrigger of both the envelopes is automatically switched when using the VOICE button to switch between MONO, LEGATO and PARAPHONIC mode.

However, you can individually select the ON/OFF status of the retrigger based on the necessity.

#### **ACC DECAY**

Refer to "Bassline mode" section.

#### **ACCENT**

Refer to "Bassline mode" section.

# <span id="page-18-0"></span>**3.7 – Modulation Matrix**

The Modulation Matrix is the way to create modulation connections between parts of the engine, which are usually not connected (ex: the amp envelope modulating the OSC2 wave).

There are 16 modulation slots available, each with a source, destination and amount. Modulation amounts can have unipolar or bipolar values depending on the destination. For bipolar destinations, negative values create inverted modulations.

#### **SLOT (press both SOURCE and DEST keys)**

Selects the modulation slot number between 1 and 16. Pressing the button will show on the 16 steps (like the 16 slots), the available slots (not lit steps), the used slot (the red lit steps) and the selected slot (the flashing white step).

Pressing a step will select the relative modulation slot. The display will show not only the slot number, but also the source and the destination.

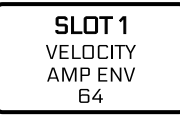

#### **SOURCE**

Selects from the available modulation sources.

#### **DEST**

Selects from the available modulation destinations.

#### **AMOUNT**

Adjusts the bipolar amount of modulation, depending on the destination and source parameters.

Note: Holding the SOURCE or the DEST buttons will allow to select either by turning the knobs on the front panel.

#### **Regarding the CV (control voltage)**

CV and Gate connections are defined in the Modulation Matrix by selecting them as destinations for the CV/ Gate outputs) or sources for the CV/Gate inputs.

CV input is bipolar (where value 64 is +2.5 V).

CV output is unipolar (positive range only from 0 to  $+5$  V).

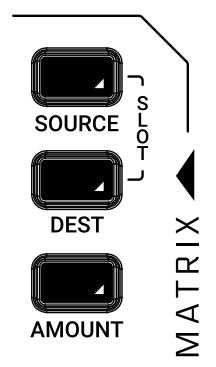

# **UNO Synth** PRO X

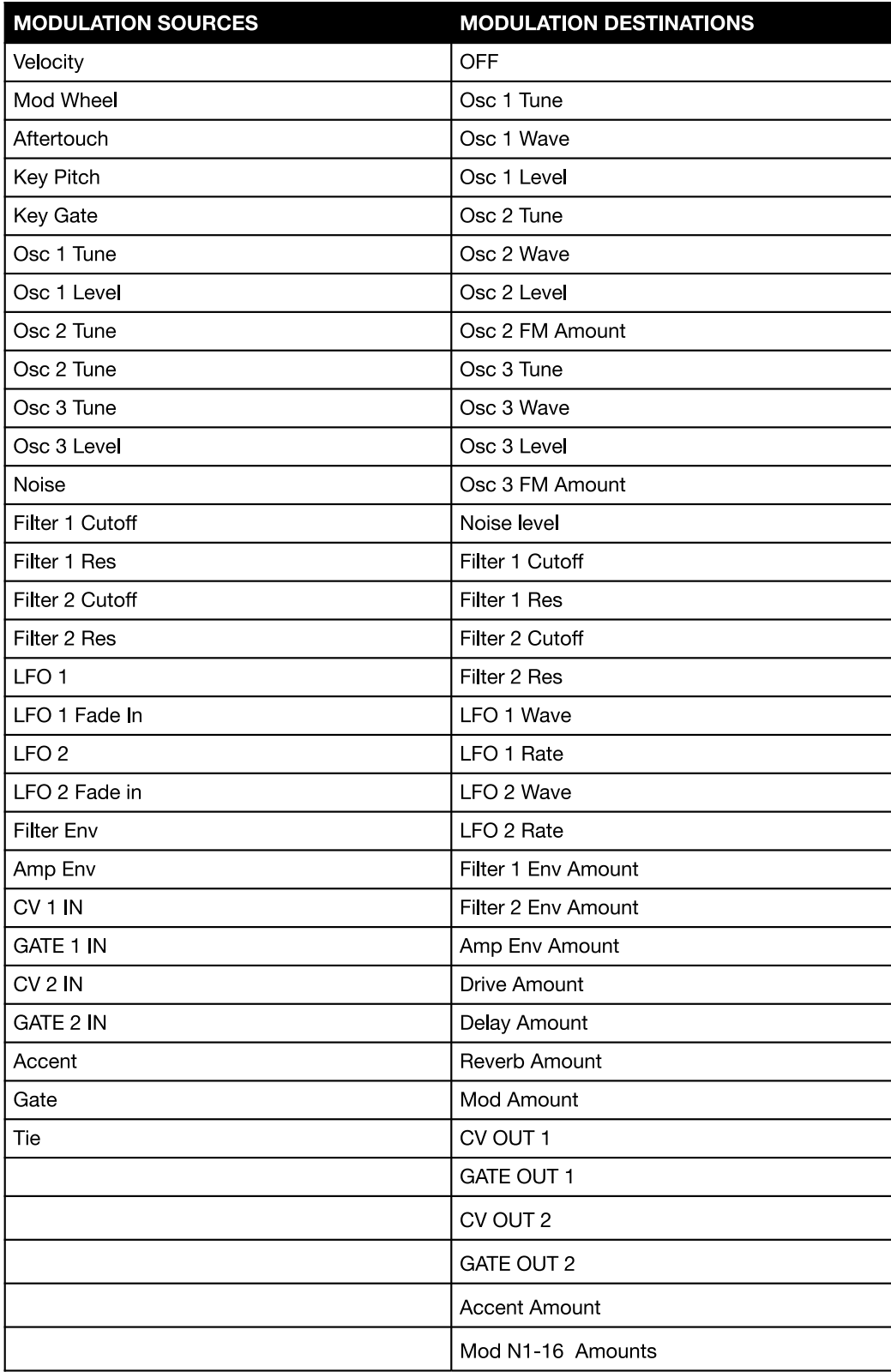

# <span id="page-20-0"></span>**3.8 – Effects**

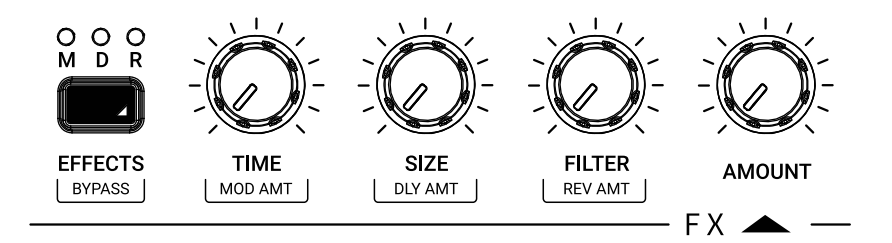

UNO Synth PRO X is equipped with 3 slots of digital effects, which are MODulation, DELAY and REVERB. There is also an Analog DRIVE in the global section.

All effects are mono-to-stereo, 48 kHz 16-bit. All effects are routed as sends, so the audio signal path will always be analog.

#### **EFFECTS**

Pressing the button will toggle between the three effect slots and relative controls. Three LEDs marked M, D and R display the currently selected effect.

#### **AMOUNT**

Adjust the selected effect amount between 0% and 100%.

#### **BYPASS**

Enable/Disable the bypass on the whole effects section.

#### **MOD AMT**

Can be used to adjust the modulation effect amount without selecting it first.

#### **DLY AMT**

Can be used to adjust the delay effect amount without selecting it first.

#### **REV AMT**

Can be used to adjust the reverb effect amount without selecting it first.

#### **EFFECT TYPE**

Can be used to change the type of effect of the selected slot.

# <span id="page-21-0"></span>**3.8.1 – Modulations (M)**

### **TYPE (SHIFT + AMOUNT)**

Selects between CHORUS and UNI-V. Chorus is the default modulation.

### **MODE (FILTER knob)**

When in CHORUS, selects between SYNTH I, SYNTH II and STRING. When in UNI-V selects between CHORUS and VIBRATO.

### **INTENSITY/DEPTH (SIZE knob)**

Adjusts the intensity of the effect between 0% and 100%.

### **RATE (TIME knob)**

Adjusts the speed of the effect.

# <span id="page-22-0"></span>**3.8.2 – Delays**

#### **TYPE (SHIFT + AMOUNT)**

Selects between MONO, STEREO, DOUBLER, PING PONG and LCR. Stereo is the default delay.

#### **TIME**

Adjusts the delay tempo and division. When sync is off, the tempo goes from 1 ms to 350 ms without decimal values. When sync is on, the values are 1/4, 1/8 T, 1/8 D, 1/8, 1/16 T, 1/16 D, 1/16, 1/32T, 1/32 D, 1/32 (some divisions depend on the master tempo).

Synced values are the default.

*NOTE: The maximum total delay time is 1 second, which becomes 500 ms for stereo delays and 350 for LCR. For this reason, available time divisions depend on the delay type and BPM.*

*Depending on the type, separate L and R times might be shown.*

#### **FEEDBACK (SIZE knob)**

Adjusts the delay feedback from 0% to 80% (where 100% is near auto oscillation).

#### **FILTER**

Adjusts the LPF cutoff from 20 Hz to 10000 Hz.

#### **SYNC**

Enables or disables the sync of the delay division to the master tempo. This control can be found inside the PRESET EDIT MENU.

# <span id="page-23-0"></span>**3.8.3 – Reverbs**

### **TYPE (SHIFT + AMOUNT)**

Selects between HALL, PLATE and SHIMMER-S.

#### **PRE-DELAY**

Adjusts the pre-delay time between 0 ms and 200 ms. This control can be found inside the PRESET EDIT MENU.

#### **SIZE**

Adjusts the reverb size between 0 and 100.

#### **TIME**

Adjusts the reverb decay time. Each type has a different way to deal with the decay:

**HALL PLATE will have 3 controls**: TIME with min 0.1 and max 30 sec, TIME LOW and TIME HIGH (with the same range). Changing TIME will automatically change the other 2 settings. If you changed manually TIME LOW or HIGH, the control TIME will automatically retain the ratio between the controls.

**REVERSE**: Time is a feedback control that goes from 0% to 100%.

**SHIMMER**: Time works as a Diffusion control between 0 and 100.

#### **FILTER**

Adjusts the LPF IN from 50 Hz to 10 kHz.

# <span id="page-24-0"></span>**3.9 – Master**

#### **VOLUME**

Adjusts the main out and phones volume of the instruments.

#### **DRIVE**

Adjusts the amount of signal going to the drive circuit, which is built around 2 diodes positioned after the filter stage. The range is 0 to 127.

#### **VCA AM**

Adjusts the amount of modulation the VCA will receive from the AMP ENV. At 100% the VCA is fully modulated from the ENV. At 0% the VCA isn't modulated by the AMP ENV and remains fully open.

Please note: When the VCA remains fully open for a long period of time, the synth auto-calibration will stop and the synth will be prone to tuning drift.

#### **GLIDE**

Adjusts the amount of portamento glide between 0% and 100%.

#### **TYPE**

Selects between Constant Speed or Constant Time.

#### **VOICE**

Selects between the 3 voice modes of the synth:

**LEGATO**: When LEGATO mode is enabled, and detached notes are played, each Attack will still be re-triggered. But when overlapping notes are played, the pitches will change without new Attacks, for Legato response. This is the standard and default mode of the synthesizer.

**MONO**: The MONO mode is selected by pressing the "VOICE" button until the display shows "MONO."

**PARAPHONIC:** In this mode the 3 Oscillators will play up to 3 different notes (or pitches) played on the keyboard. This is possible as the 3 oscillators' pitch can be controlled separately in a one voice synth architecture.

Please note that each oscillator can still have different settings so, if you want a "poly" sound, remember to set the oscillators accordingly.

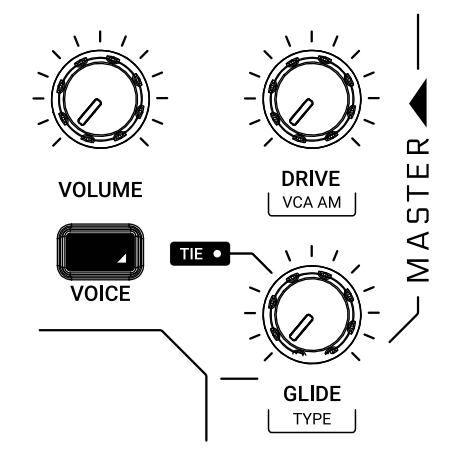

# <span id="page-25-0"></span>**3.10 – Other sound editing shortcuts**

Due to the complexity of the engine and the limitation of the UI, some shortcuts are handy to speed up the process of sound design for advanced users.

For editing, depending on which sound editing button is pressed, pressing the DATA encoder will show the relative menu or parameter inside the EDIT PRESET menu (e.g. OSC will show the OSC menu).

# <span id="page-26-0"></span>**3.11 – Bassline Mode**

The BASSLINE mode is meant to change the behavior of the synth to mimic the inspiring limitations of the original 303 bassline. That does not mean it will mimic the sound, since the analog components and engine is different, instead to mimic the behavior of some of the controls and the interaction between those.

For example, when ON the cutoff and envelopes get limitations in ranges or controls:

**CUTOFF**: The upper frequency limit is moved from 20 kHz to approximately 5 kHz.

**ENV**: The envelopes controls will be limited to Attack and Decay controls with a higher minimum limit. The Sustain and Release will be anyway available in the PRESET EDIT menu.

Two parameters will be now available on the panel:

**ACCENT**: Determines the amount of accent between 0 and 127.

**ACCENT DECAY**: Determines the decay time of the accent envelope modulation.

The interaction between the various points is an important aspect of this mode, and helps get the feeling and specific musicality of a bass and groove machine.

The best part of this mode is that it's fitted in a super powerful synth engine, so you will still get the 3 OSCs, the 2 filters, modulators and bipolar controls for those inspirations from the past to get sounds for the future.

That is the aim. So have fun - a lot of fun!

# <span id="page-27-0"></span>**4 – Global Controls**

The global settings are a group of buttons dedicated to the presets and the internal MIDI and system settings.

# **4.1 Preset**

The instrument is capable of storing 256 presets. The presets can be recalled by Program Change with 2 banks of 128 presets each.

All presets can be renamed on the machine itself using a maximum of 14 characters each.

A preset stores all the parameters on the panel, the parameters found on the PRESET

MENU, the sequence, the arpeggiator settings and the effects settings.

### **4.1.1 – Edit Preset menu**

The EDIT PRESET menu is accessible by pressing DATA or when pressing the PRESET button while the preset name is shown on the display.

In this menu, you can view and adjust all the parameters related to the synth engine (OSC, FILTERS, etc.)

### **4.1.2 – Store a preset**

To store a preset, press the STORE button at any time. Once pressed, the display will show the name of the loaded preset and the slot number blinking. Use the DATA to select the slot number and PUSH to confirm, or press BACK to discard.

Once the desired slot is selected, Press STORE to rename the preset. Use the DATA to select the letter, press DATA to select the next character and BACK to selected the previous.

Once the name is complete, press STORE again to finish the storing procedure.

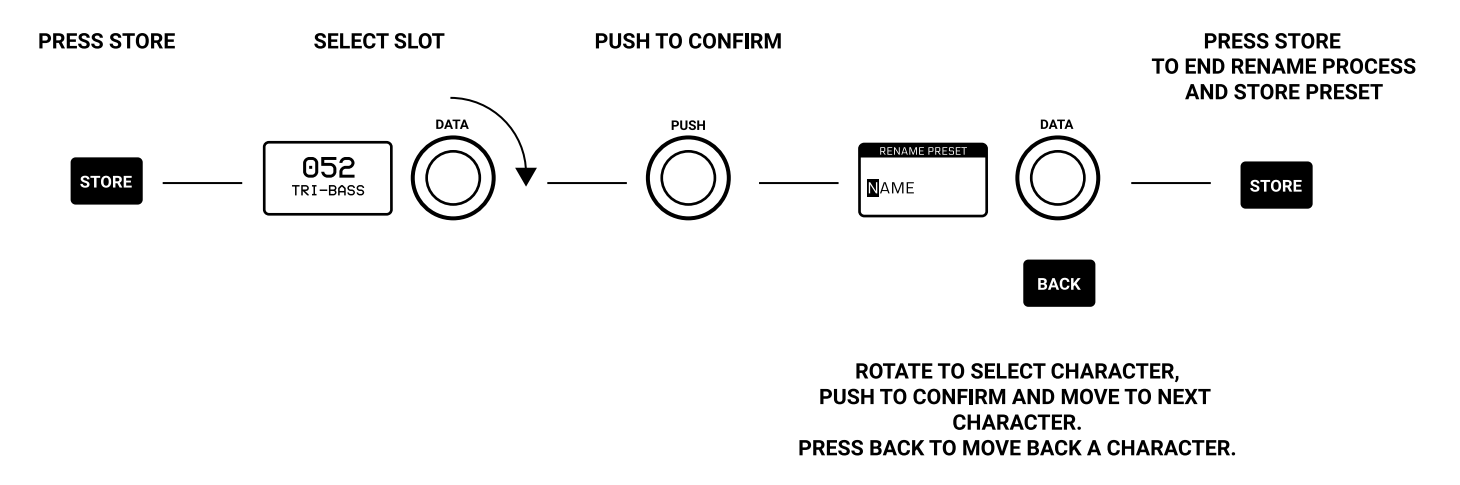

# <span id="page-28-0"></span>**4.1.3 – Load a preset**

To Load a preset, the PRESET button has to be lit, meaning preset operations are enabled. Turning the DATA knob will show the preset lists, but only PUSH will load the preset. BACK discards the operation.

After the PUSH, you can choose to load the sound, the sequence or both part of the preset.

That might give you an extra inspiration.

### **4.1.4 – Rename a preset**

While storing a preset, or in the preset menu, you can rename a preset.

The rename process is done letter by letter, using the DATA rotation to select the letter, the PUSH to move to the next character, the BACK to move to the previous character and STORE to confirm the rename.

The characters are always capital, starting with a space then numbers from 1 to 0, then letters in alphabetical order, then symbols as follows:

-space- ,1…0, A…Z, .-\_

# **4.1.5 – Initialize a preset**

To initialize a preset, enter the EDIT PRESET menu, the last selection is INITIALIZE. You will be asked to confirm the initialization: use BACK to discard or push DATA to confirm.

Please note: Once initialized a preset cannot be restored.

### **4.1.6 – Recall a preset**

All parameters of a preset can be changed at any given time for sound design and performance purposes, and a preset is not stored until the procedure is used. At any given time, you can recall the original selected and loaded preset in real-time by pressing SHIFT + PRESET.

# <span id="page-29-0"></span>**4.2 – Setup**

The setup menu is where the global utility settings are selected. Machine settings includes MIDI and system management.

# **4.2.1 – Master Tuning**

In this first voice of the menu, you can select the Master Tuning between +/-50 cents from the standard A at 440 Hz.

# **4.2.2 – MIDI**

UNO Synth PRO X transmits the front panel knob and button movements via Control Change messages (CC), and also receives CC messages for external control.

Each parameter or control on the synth has its own unique Control Change number, so you can completely control the unit via external controllers or computers.

MIDI data can also be exchanged between the UNO Synth PRO X and a computer using a USB cable.

#### **CHANNEL IN**

Between 1 and 16.

#### **CHANNEL OUT**

Between 1 and 16.

#### **SOFT THRU**

The MIDI Soft Thru functionality, when enabled, allows messages from the MIDI IN DIN of the unit to be copied to the MIDI OUT DIN.

#### **INTERFACE**

When the MIDI Interface Mode is enabled, the MIDI messages incoming from the USB are copied to the MIDI OUT DIN of the unit and the MIDI messages incoming from the MIDI IN DIN are copied to the USB.

#### **PROGRAM CHANGE**

Program Change messages allow the recall of a preset without touching the interface. You can enable and disable the receive and transmit of Program Change messages.

# <span id="page-30-0"></span>**4.2.3 – SYNC**

You can synchronize the UNO tempo to the clock of an external sequencer or other devices.

#### **SEND**

The send of the MIDI Clock can be turned ON or OFF, or you can use the CV SYNC.

Note that the CV Sync uses both CV OUT ports: on CV OUT 1 it will send the clock, while on CV OUT 2 it will send the gate. The gate information will be used by some devices as a RUN/STOP trigger.

#### **RECEIVE**

You can select the sync between Internal, External and USB, or you can use the CV SYNC.

Note that the CV SYNC uses both CV IN ports: on CV IN 1 it will receive the clock, while on CV IN 2 it will receive the gate. The gate information will be used as PLAY/STOP trigger for the sequencer.

# **4.2.4 – KEYBOARD**

#### **VELOCITY**

Sets the default velocity for the onboard keyboard.

#### **SCALE**

Quantizes the tone generator to different musical scales using the natural note keys (white keys). The default setting is Chromatic where incoming note data will not be converted.

When a scale other than Chromatic is selected, the accidental note keys (black keys) on the keyboard will be disabled. This makes it possible to gliss across the bottom part of the keyboard with ease and play only the notes in the chosen scale.

The available Scales are:

- Chromatic
- Maior
- Minor
- Major Pentatonic
- Major Blues
- Minor Pentatonic
- Minor Blues
- Minor Harmonic
- Mixolydian
- • Dorian
- • Klezmer
- <span id="page-31-0"></span>• Hungarian Gypsy
- Spanish Gypsy
- • Japanese
- • South-East Asian

#### **TRANSPOSE**

You can transpose the entire keyboard +/- 12 semitones.

# **4.2.5 – PITCH WHEEL**

Adjusts the Pitch Wheel range between 0 and 12 semitones.

### **4.2.6 – KNOB**

UNO Synth PRO X knob behavior uses "Absolute Mode" by default: this means that the knob value is recalled using the absolute value of the position of the knob when edited (i.e.: turn a pot and the value jumps immediately from the stored value to the edited value).

The other 2 modes are Pass-Through and Relative. In Pass-Through Mode, turning the knob has no effect until after the edited value equals the preset value (or "passes through" the stored value).

In Relative Mode, the changes are relative to the stored setting and the full value range of the knob is not available until either the minimum or maximum value and the respective lower or upper limit of the knob's travel is reached.

### **4.2.7 – AUDIO**

Configures the routing for the external Audio IN signal. Choices are FIXED PRE, FIXED POST and PRESET.

### **4.2.8 – METRONOME**

"OFF," "ON" or "PLAY." OFF means the metronome is off in all situations. ON means the metronome is on and hearable only when in real-time recording. PLAY means the metronome is always on, both in real-time recording and in Playback.

The metronome is affected by the division chosen for a pattern.

### **4.2.9 – ILLUMINATION**

Configures the level of backlight illumination.

# <span id="page-32-0"></span>**4.2.10 – CALIBRATE**

UNO Synth PRO X does a calibration and tuning of the oscillators each time it's turned on. From the Setup menu you can start a calibration process for the oscillators.

### **4.2.11 – OS UPDATE**

Sets UNO Synth PRO X in FW update mode. You can exit this stage only with a complete power circle, disconnecting all the power cables from the unit (power supply and USB).

# <span id="page-33-0"></span>**4.3 – Arpeggiator**

UNO Synth PRO X is equipped with a multimode arpeggiator with 10 modes, a 4-octave range and hold functionality.

The modes are:

**UP:** Held notes play from the lowest to the highest (default).

**DOWN:** Held notes play from the highest to the lowest.

**U/D:** Held notes play from the lowest to the highest then down to the lowest again.

**UD+:** A variation of U/D (up/down) where the upper note and the lower note play twice at the top and bottom of the pattern instead of just playing once.

**D/U:** Held notes play from the highest to the lowest then up to the highest again.

**DU+:** A variation of D/U (down/up) where the lower note and the upper note play twice at the bottom and top of the pattern instead of just playing once.

**RND:** Held notes play in a random order.

**PLY:** (as played) The held notes played in the order in which they are triggered.

**X2U:** Each note in the arpeggio plays twice from the lowest to the highest.

**X2D:** Each note in the arpeggio plays twice from the highest to the lowest.

#### **Selecting the arpeggiator mode**

To select the arpeggiator mode press the SHIFT button, then Press the relative step on the sequencer.

#### **Selecting the arpeggiator gate**

To select the arpeggiator gate press GATE using SHIFT + ACCENT. Use DATA to select between 0 and 10, where 10 is a legato note.

#### **Adjusting the swing**

To select the arpeggiator mode press the SHIFT + TIE. Use DATA to select between 50% and 80%. Note that the Swing is global parameter for both ARP and sequencer.

#### **Selecting the arpeggiator triggers**

The arpeggiator is constantly repeating the played notes in loop, and while this happens the 16 steps light up following the arpeggio notes.

Pressing the steps, you can select when the notes from the arpeggio will be played, creating different rhythmic patterns.

#### **Holding the arpeggio**

You can hold the arpeggio notes by pressing HOLD. The button will light up when engaged.

#### **Recording the arpeggio into the sequencer**

To record the arpeggio into the sequencer, while holding the notes for the arpeggio with the arpeggiator engaged, press REC+PLAY: the sequencer button will blink and it will record the arpeggio in 16 steps. Once the 16th step is recorded, the arpeggiator will disengage and the sequencer will playback what has been recorded.

# <span id="page-35-0"></span>**4.4 – SEQUENCER**

The sequencer is a 64-step sequencer capable of recording notes, chords and parameters. Recording options are REALTIME and STEP.

Majority of the editing parameters can be recorded in the sequencer, plus some additional sequencer-only parameters such as Accent, Tie and Gate.

#### **Activate sequencer**

When PLAY is pressed and the playback of the sequencer starts.

Everything is active apart from the ARP. To record the ARP into the sequencer you must start with the arpeggiator first.

#### **Exit sequencer**

You must cease playback to exit the sequencer.

#### **Realtime Recording**

To enter the real-time mode recording hold REC and press PLAY.

The REC button LED starts blinking and the PLAY and SEQ LEDs light up.

From now on, every note and parameter received as input is recorded as step information, smoothed between steps, differently from the step mode recording.

The real-time recording stops itself at the end of a loop, switching to Step Recording.

To return in Realtime recording, always hold REC and press PLAY.

#### **Step Recording**

The Step recording is activated when REC is engaged; once activated, holding a step will let you insert data in that step, which could be notes, chords and parameters or combinations of those. To move between steps simply hold different steps.

The Step Recording always overrides the real-time recorded elements.

#### **Modify Step Data**

To view the data stored in a step, hold a step: the display will show the data in a list scrollable via DATA encoder. To modify a parameter, activate the recording by pressing REC, hold the desired step and scroll with DATA to highlight the desired parameter; PUSH to enter the parameter editing and adjust with the DATA. Once finished, release the step.
## **4.4.1 – Editing button and play tools**

#### **CLEAR**

This is the tool used to clear the majority of the events recorded or saved.

While holding CLEAR:

- Press any step to delete all the events stored in the step.
- Press the pages to delete the entire section of the sequence.
- Press Clear while the parameter list is open to clear the selected parameter.

#### **COPY**

While holding COPY, press any step to copy the events, or press a page to copy the entire page.

#### **PASTE**

While holding PASTE, press any step to paste copied events on another step, or press another page to paste the entire page.

#### **SWING**

Use DATA to select between value 50% (default) until 80%. The swing value is global for both ARP and SEQ.

#### **GATE**

After pressing Gate, press any step to insert a gated note. A gated note is any note recorded in the sequencer, but with a shortened length with selection between OFF and 10.

#### **ACCENT**

After pressing ACCENT, press any step to add an accent modulation and use the DATA knob to determine the amount of accent between 0 and 127.

#### **TIE**

This control operates only in LEGATO, and you can switch it ON/OFF. After pressing TIE, press any step to add a tied note, hence a legato note from the pressed step to the following.

#### **LENGTH**

To modify the length of the sequencer, press the SHIFT + any page button and adjust the length with the DATA encoder.

#### **TRANSPOSE**

Sequences can be transposed +/- 1 octave. Pressing SHIFT + OCTAVE UP the display will show the transpose value, by default on 0 st (semitones).

You can use the onboard keyboard to transpose the sequence, or an external keyboard if connected.

#### **RANDOM**

Sequences can be randomized. Pressing SHIFT + OCTAVE DOWN a new random sequence will be created. The randomisation cover all the aspects of a sequence (length, acc, tie, gate, swing, etc...) and the notes will be chosen between +/- 1 octave from the viewed one. Randomizer follows the scale of the keyboard.

# **5 – FAQ and troubleshooting**

#### **The ARP is not working properly, what could be the issue?**

This can occur when no MIDI Clock data is being sent to the unit. Please check your SYNC setting in the UNO Synth PRO X as this may be set to USB, or EXTERNAL which could result in no incoming data. Setting the SYNC setting to INTERNAL will correct this behavior.

#### **How come the Sequencer/Patterns are not playing back?**

This can occur when no MIDI Clock data is being sent to the unit. Please check your SYNC setting in the UNO Synth PRO X as this may be set to USB, or EXTERNAL which could result in no incoming data. Setting the SYNC setting to INTERNAL will correct this behavior.

Additionally, it's possible a sequence/pattern has not been recorded - please check to see if a sequence/pattern has been recorded.

#### **Is there a Factory Reset option?**

In order to do a Factory Reset on the UNO Synth PRO X, go to the SETUP menu: the last voice is Factory Reset. Selecting it, you will choose if to proceed or not. Please, be aware that the action is irreversible. We suggest you first back up your sounds using the Editor/Librarian.

#### **How can I replace my UNO Synth PRO X power supply?**

The UNO Synth PRO X uses the IK PSU 5300 (iRig PSU 3A) Power Supply and it's available for purchase on our online store [here.](http://www.ikmultimedia.com/ikpsu5300)

#### **There is excessive noise or interference when I play the UNO Synth PRO X.**

If your UNO Synth PRO X is connected to your computer via the USB port, the ground noise and interference from the USB may be increased. The easiest way to avoid this is to power the UNO Synth PRO X using the provided power supply and then use MIDI DIN cables to connect to your computer.

Alternatively, if you want to maintain the USB connection to the UNO Synth PRO X, you can reduce the USB noise and interference by either using a TRS cable into a balanced input on your audio interface or a USB isolator.

#### **Where can I find my IK product Serial Number?**

The Serial Number is written on the Registration Card (included with your IK product).

IMPORTANT: The number zero can easily be identified in your Serial Number because it's crossed by a line.

# **6 – Technical Specifications**

Keyboard: 13 keys (1 octave) custom silicone keys Sound Generation: Digitally controlled analog synthesis Number of Oscillators: 3 Filters: 2x analog filters Envelopes: 3x ADSR Sequencer: 64-steps, all parameters editable for each step FX: 2 Modulations, 5 Delays, 3 Reverbs Number of programs: 256 Power consumption (max): 1.5 A @ 5 V (7.5 W)

**CONNECTIONS** Audio OUT: 2x 6.3 mm TRS jacks (balanced), 1x 3.5 mm TRS headphone (stereo) Audio IN: 1x 3.5 mm TS (mono) MIDI IN: 1x standard 5-pin DIN MIDI OUT: 1x standard 5-pin DIN (Soft THRU available in system menu) CV/Gate IN: 2x 3.5 mm jack (5 V MAX) CV/Gate OUT: 2x 3.5 mm jack (5 V MAX) Other: USB-C port, power supply jack

# **7 – Support**

For any questions you may have, please refer to the FAQ webpage at: [www.ikmultimedia.com/faq](http://www.ikmultimedia.com/faq)

Here you will find answers to the most commonly asked questions.

To submit a Technical Support Form, go to: [www.ikmultimedia.com/support](http://www.ikmultimedia.com/support)

For warranty information, please visit: [www.ikmultimedia.com/warranty](http://www.ikmultimedia.com/warranty)

For other requests such as Product, Sales, or Web info, please go to: [www.ikmultimedia.com/contact-us](http://www.ikmultimedia.com/contact-us)

#### **User Area**

The User Area is a special section of our website specifically designed for our users.

Here you can easily edit your personal data, manage your product authorizations and licenses, and download the latest IK products updates.

Access your User Area to:

- • Edit your Personal data.
- • View and download the latest product updates, free content, and Sound Libraries.
- • Access any current Promotions.
- View exclusive offers and pricing.
- Manage your earned JamPoints.
- View your Orders.
- • Download firmware and hardware drivers.
- Access the IK Forum and more.

To access the User Area go to: [www.ikmultimedia.com/userarea](http://www.ikmultimedia.com/userarea)

To access your User Area, please login with your User Name and Password created upon registration and emailed to your registered email address. If you need to update your Password, you may do so at the User Area login.

**IK Multimedia Production Srl** Via dell'Industria, 46, 41122 Modena Italy

**IK Multimedia US, LLC** 590 Sawgrass Corporate Pkwy. Sunrise, FL 33325 USA

#### **IK Multimedia Asia** TB Tamachi Bldg. 1F, MBE #709 4-11-1 Shiba Minato-ku, Tokyo 108-0014 Japan

#### **www.ikmultimedia.com**

UNO® Synth PRO X is registered trademark property of IK Multimedia Production Srl. All other product names and images, trademarks and artists names are the property of their respective owners, which are in no way associated or affiliated with IK Multimedia. Product names are used solely for the purpose of identifying the specific products that were studied during IK Multimedia's sound model development and for describing certain types of tones produced with IK Multimedia's digital modeling technology. Use of these names does not imply any cooperation or endorsement.

All specifications are subject to change without further notice.

Document Version: 1.0 Latest Update: 2023/07/28

© 2023 IK Multimedia. All rights reserved.

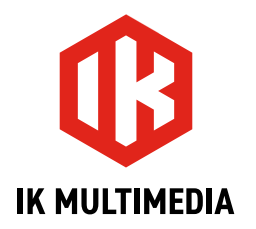

# **UNO Synth** PRO X

# Paraphonic Dual Filter Analog Synthesizer

# **ユーザーマニュアル**

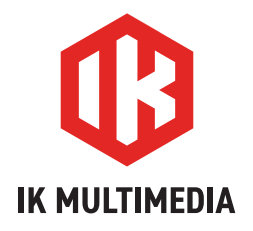

# **UNO Synth** PRO X

# **目次**

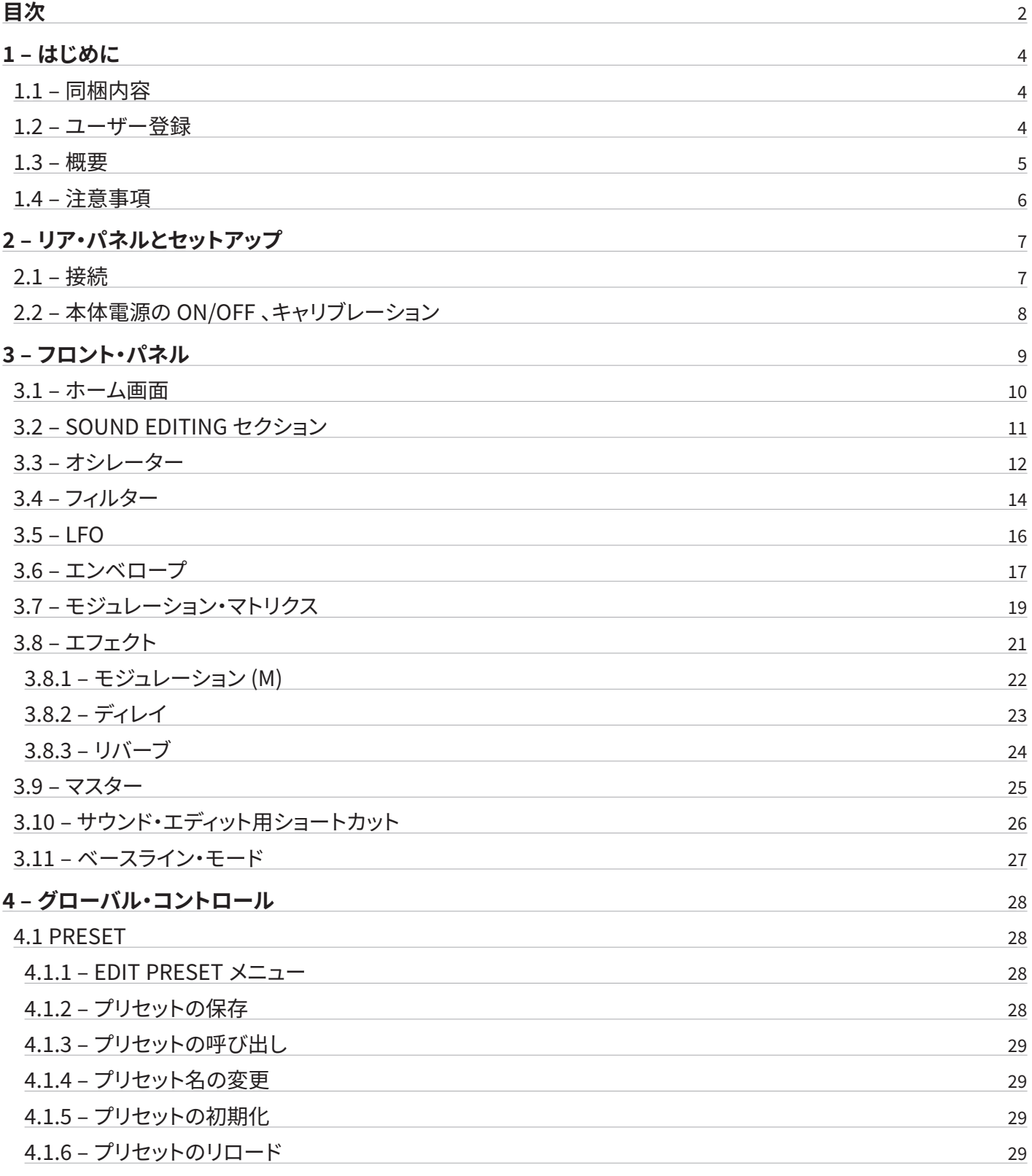

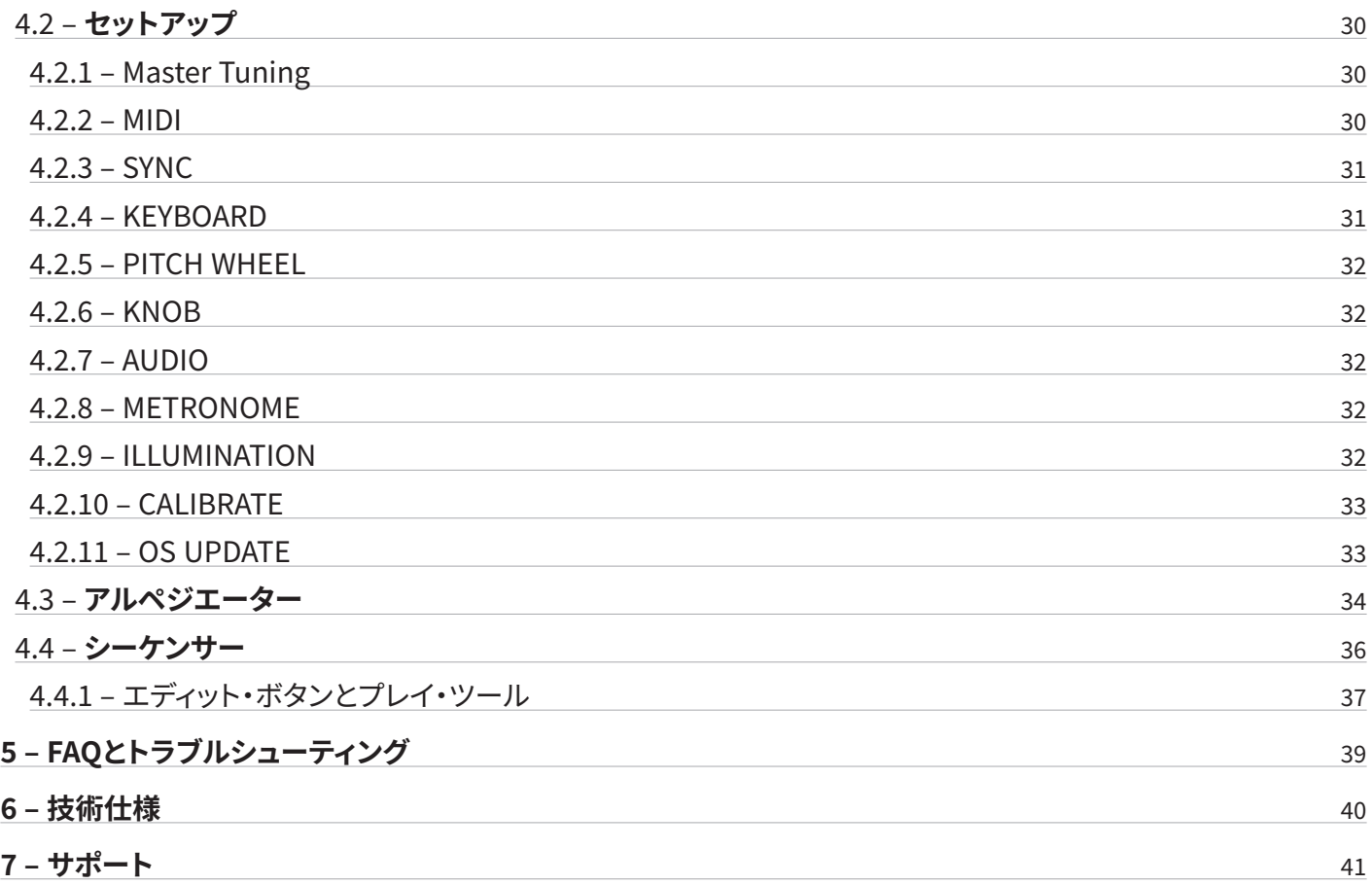

# <span id="page-45-0"></span>**1 – はじめに**

UNO Synth PRO Xをご購入いただきまして、誠にありがとうございます。

## **1.1 – 同梱内容**

- UNO Synth PRO X
- USB-C ケーブル
- パワー・サプライ
- レジストレーション・カード
- クイック・スタート・ガイド(ユーザー・マニュアルにアクセスするためのQRコード付き)

# **1.2 – ユーザー登録**

レジストレーション・カードに記載されたシリアル・ナンバーにてユーザー登録を行うと、製品保証、テクニカル・サポートが有効に なり、登録アカウントにIK オンライン・ストアでご利用いただけるJamPoints™が追加されます。

ご登録はこちらから[:www.ikmultimedia.com/registration](http://www.ikmultimedia.com/registration)

# <span id="page-46-0"></span>**1.3 – 概要**

UNO Synth PRO Xは、パワフルでポータブルなパラフォニック・アナログ・シンセサイザーです。本体には、シーケンサーとアルペジ エーターも内蔵しています。

IK Multimediaの設計、Sound Machines社共同のもと開発されたシンセ・アーキテクチャーは、優れたアナログ・オーディオ・パ スとデジタル・コントロール・エンジンを提供します。

#### **パワフルなサウンド・エンジン**

- 3基のウェーブ・モーフィング・オシレーター
- オシレーター・シンク、パルス幅変調
- FM変調、リング変調
- パラフォニック・デザインの3基のオシレーター
- ハイパス、ローパス・モード付きのOTAマルチモード・フィルター
- 自己発振可能な2ポール/4ポールSSI製ローパス・フィルター
- 2基のフィルターは直列/並列で使用でき、位相反転も可能
- フルADSRエンベロープ x 3(ループ・オプション付き)、LFO x 2
- 16スロットのモジュレーション・マトリックス
- アナログ・オーバードライブ回路
- 同時利用可能な 3 系統のエフェクト(リバーブ、ディレイ、モジュレーション)
- エディット可能な 256 種のプリセット
- 10モードのアルペジエーター
- パラメータ・オートメーション対応の64ステップのシーケンサー
- CV/Gateオートメーション

#### **先進のコネクティビティ**

- ノイズレスなバランス・ステレオ出力
- 3.5mm ヘッドフォン出力
- USB-C、MIDI IN/OUT
- プログラム可能なCV/Gate IN/OUT x 2
- フィルター/FX処理、またはデイジーチェーン接続対応のオーディオ入力

# <span id="page-47-0"></span>**1.4 – 注意事項**

#### **使用場所**

本機を次のような場所で使用すると、故障の原因となりますのでご注意ください:

- 直射日光の下
- 極端に温度や湿度が高い場所
- 誇りや汚れが多い場所
- 過剰な振動が発生する場所
- 強い磁場の付近

#### **パワー・サプライ**

必ず本製品付属の電源アダプタを本機の POWER端子に接続してご利用ください。注意:USB-C端子からの給電も可能ですが、 ご利用のUSBホスト(Mac、Windows)が十分なバス・パワー電力を供給できない場合があります。安定した動作のためにも、基本 的には電源アダプタによる給電にてご利用ください。

#### **他の電子機器との干渉**

ラジオやテレビが近くにあると受信障害を起こすことがあります。本機はラジオやテレビから適切な距離をとってご使用ください。

#### **お取り扱い**

破損を避けるために、ノブ、ボタン、OLEDディスプレイに過度の力を加えないでください。

#### **お手入れ**

外装が汚れた場合は、乾いた清潔な布で拭いてください。ベンジンやシンナーなどの液体クリーナー、可燃性の洗剤は使用しな いでください。

#### **マニュアルの保管**

本マニュアルはいつでも参照できるよう、大切に保管してください。

#### **本機に異物が入らないようにしてください**

液体の入った容器を本機の近くに置かないでください。液体が本機に入ると、故障や火災、感電の原因になります。本機に金属物 が入らないように注意してください。万一、異物が入ってしまった場合は、電源アダプタ、USBケーブルを抜いて、IK Multimedia正 規代理店またはお買い上げ店にご連絡ください。

#### **製品の仕様は予告なく変更となる場合があります**

本マニュアルに記載されている情報は、マニュアル作成時の状態を反映しています。IK Multimediaは、予告なしに、既存のユニッ トを更新する義務を負うことなく、仕様を変更する権利を有しています。

# <span id="page-48-0"></span>**2 – リア・パネルとセットアップ**

# **2.1 – 接続**

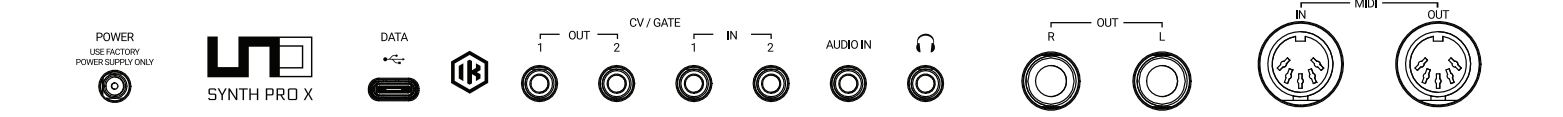

注意:誤動作や機器の故障を防ぐため、接続を行う前に本機のボリュームを下げ、すべての接続機器の電源を切ってください。

UNO Synth PRO Xは、USB-C端子、POWER端子から電源を供給できます。USBホスト(Mac、Windows 等)より十分なバスパワー 電力(5V、1.5A以上)が供給されれば、USB-C端子のみで動作しますが、安定した動作のためにも、基本的には電源アダプタによ る給電にてご利用ください。

#### **POWER 端子**

付属の電源アダプタを接続します。

注意:接続する電源アダプタは、同梱の純正品のみをご利用ください。

#### **USB-C 端子**

UNO Synth PRO XとUSB ホスト(Mac、Windows)とのデータ通信に使用します。USB-C端子からの給電も可能ですが、USBホス トが十分なバス・パワー電力を供給できない場合があります。安定した動作のためにも、基本的には、同梱の電源アダプタによる 給電にてご利用ください。

#### **CV/GATE 端子**

Eurorackモジュラー・システムなどの外部機器と電気信号を送受信するために使用します。この端子では、CV、Gate、Sync信号の 送受信が行えます。

CVは、オシレーターやフィルターなど、電圧で制御できるデバイスをコントロールするための制御電圧を送受信します。Gateは、 ノートのオン/オフ・メッセージと同じように、外部デバイスからのシンプルなオン/オフ・メッセージを送受信するのに使用します。 Gate信号は、エンベロープをトリガーしたり、シーケンサーのステップを進めたりするのに使用されます。Syncは、外部機器と同期 するための信号を送受信します。

#### **AUDIO IN 端子**

外部のモノラル・オーディオ・ソースを接続します。入力されたオーディオ信号は、UNO Synth PRO Xの内部サウンド・エンジンを通 過するか、単にデイジー・チェーン接続としてミックスして出力するかを選択できます。

**<sup>7</sup>** 2 – リア・パネルとセットアップ

#### <span id="page-49-0"></span>**ヘッドフォン端子**

ヘッドホンを接続するステレオ・ミニ端子です。

#### **OUT 端子**

外部のアンプやミキサー、オーディオ・インターフェースに接続する、1/4インチTRS 端子。ステレオ出力のデジタル・エフェクトを内 蔵しているため、出力はステレオです。ノイズを回避するには3極のTRSケーブルにてバランス接続することをお勧めします。

#### **MIDI IN/OUT 端子**

標準的な5ピンのMIDI DINコネクタを備えたMIDIインターフェース、コントローラ、シンセサイザー、ドラム・マシンなどに接続する 端子です。

# **2.2 – 本体電源の ON/OFF 、キャリブレーション**

UNO Synth PRO Xは、電源を接続するとすぐに電源がONになります。その後、電源を接続したままの状態であれば、HOLDボタン を長押しすることで電源のON/OFFが行えます。

電源がONになると、自動的にキャリブレーションが行われます。キャリブレーション中は、ディスプレイに「UNO」の文字が表示さ れ、次に「CALIBRATION」が点滅表示されます。

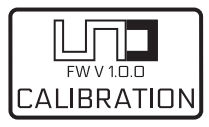

キャリブレーションが済んだら、本機は使用可能になり、最後に使用したプリセットがロードされ、ディスプレイに表示されます。

UNO Synth PRO Xは、信号経路が完全アナログ回路であることから、起動時にはさまざまな予期せぬノイズやキャリブレーション 音を発することがあります。

UNO Synth PRO Xの起動中は、モニター・システムの音量を下げておくことをお勧めします。

# <span id="page-50-0"></span>**3 – フロント・パネル**

#### **SOUND EDITING GLOBAL** 63 **LINK** O FILTER  $\begin{array}{c}\n\bullet \text{ AMP} \\
\bullet \text{ BNP}\n\end{array}$  $LT$  SYNTH PRO X RELEASI ATTACK **CUTOF** ENV<sup>A</sup>  $\overline{OPT}$ **STORE BACK PRESET**  $\overline{\bullet}$  HPF  $\overline{J}$  $rac{C \text{ LFO 1}}{C \text{ LFO 2}}$ SYNC<br>| RETRIG | WAVE **TEMPO SETUP** O<sub>2</sub> POLE  $\overline{\bullet}$  4 POLE  $\begin{array}{ccc}\nO & O & O & O \\
M & D & R\n\end{array}$ HOLD ARP **ISHIFT** PAR EFFECTS SIZE<br>| DLY AMT | FILTER<br>
<u>REVAMT</u> ENV AMT TIME<br>[ MOD AMT ] AMOUNT  $\begin{bmatrix} \text{OSC} \\ \text{RING 2} \end{bmatrix}$ **A**  $\overline{D#}$  $\overline{F}$  $\overline{G}$ **CLEAR**  $\blacktriangleright$  $\bullet$  $F =$  $\sqrt{AL}$  $\sqrt{GATE}$  $\overline{1}$  swing RANDOM | | TRANSP |

**SEQUENCER/ARP** 

フロント・パネルには、各種操作子が機能ごとにグループに分類、配置されています。

#### **SOUND EDITING セクション**

ボタン、ノブの組み合わせで構成された、シンセ・エンジンのサウンド・デザイン・パラメータを操作するセクションです。

#### **GLOBAL セクション**

ディスプレイ、DATAプッシュ・エンコーダーとボタンで、各種モードの切り替え、設定を行うセクションです。

#### **SEQUENCER/ARP セクション**

リフやシンセ・ラインを簡単に構築するための、1 オクターブ・キーボードとユーティリティ・ボタンで構成されたセクションです。

本機右端にあるSHIFTボタンを押しながら、特定のボタン、ノブを操作すると、割り当てられた異なる機能にアクセスできます。 本書では、赤色の文字を使用して、それらの機能を表記しています。

# <span id="page-51-0"></span>**3.1 – ホーム画面**

UNO Synth Pro Xのホーム画面では、プリセット、BPM/Sync、Voiceモードの情報が表示されます。

画面左上では、SYNCの設定 が INTERNALに設定されている場合はBPM、外部機器のテンポに従うEXTERNALに設定されている 場合は、EXTが表示されます。

右上にはプリセットのボイス・モードが表示されます。レガートは LEG、モノラルはMON、パラフォニックはPARとなります。

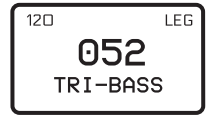

# <span id="page-52-0"></span>**3.2 – SOUND EDITING セクション**

SOUND EDITINGセクションは、15 のボタン、22 のノブ、6つのインジケーターで構成されています。

エディットのメニュー詳細に入りたいときは、DATA エンコーダーを押します。このように、PUSH(DATAエンコーダーを押す操作)、 DATAエンコーダー、BACKボタンの組み合わせでメニュー内を移動できます。

EDIT PRESETメニューでは、シンセ・エンジンのすべてのパラメータをエディットすることができます。

EDIT PRESETメニューには、上記の方法のほか、ホーム画面が表示されているときに PRESETボタンを押すことでもアクセス可 能です。EDIT PRESETメニューを終了するには、PRESETボタンをもう一度押すか、BACK ボタンを何度か押して階層メニューから 戻ってください。

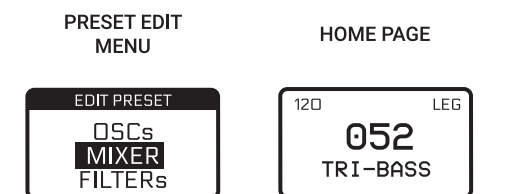

注意:中央にプリセット名、スロット番号、左上にテンポ、右上にボイス・モードが表示される画面を、ホーム画面と呼んでいます。

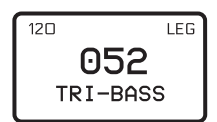

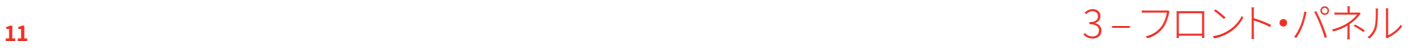

# <span id="page-53-0"></span>**3.3 – オシレーター**

#### **OSC**

オシレーターを選択するボタンです。ボタンを押すたびに、3基のオシレーターが切り 替わります。ボタンを押したままにすると、すべてのオシレーターを同時に編集でき ます。

#### **WAVE**

各オシレータにて三角波、ノコギリ波、パルス波をモーフィングしながら波形を選択 します。パルス波の幅は50%から98%の間でPWM変調されます。

#### **SYNC**

OSC2、OSC3、または両方の位相を、OSC1の位相に強制的に同期させます。これに より、OSC2または OSC3の周波数に倍音が加わり、複雑な波形を作り出すことがで きます。

#### **TUNE**

各オシレータのチューニングを調整します。最初の ±100 セント(1半音)はセント単 位の微調整、残りは半音単位で+/- 2 オクターブまで調整可能です。

ヒント:チューニングが半音単位になった時も、DATAノブを使ってセント単位の微調 整が可能です。

#### **FM**

OSC 1から、OSC2、OSC3、または両方への周波数変調の量を調整します。

#### **RING 2**

リング・モジューレーションは、2つのオシレータが作り出す周波 数の和と差を生成します。

OSC 2のピッチを調整することで、無調音や金属音を作り出すこ とができます。

RING 2をONにすると、OSC 1がOSC 2をリング・モジューレート します。OFFではリング・モジューレーションはかかりません。

#### **レベル**

オシレーターのフィルター入力前音量を0~127の範囲で調整 します。

#### **NOISE**

ノイズ・ジェネレーターのフィルター入力前音量を0~127で調 整します。

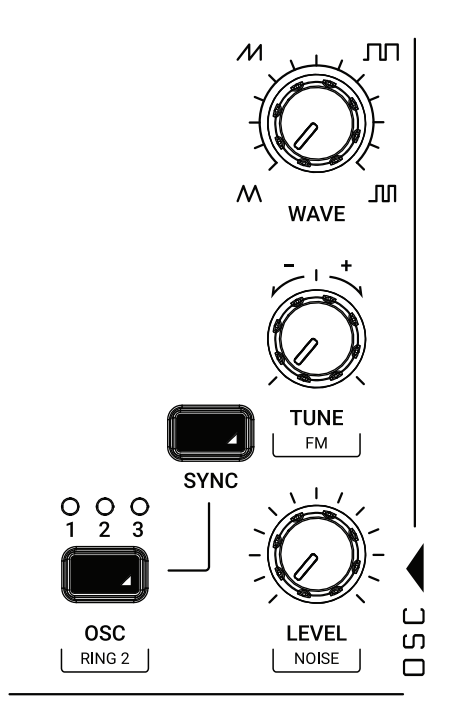

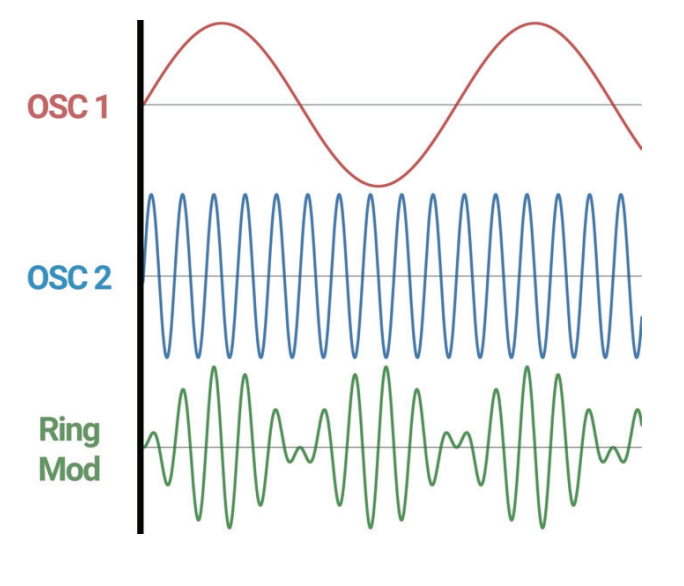

**<sup>12</sup>** 3 – フロント・パネル

外部オーディオ入力のルーティングは、EDIT PRESETメニュー内のMIXERセクションで、PRE(信号がフィルターの前に接続され フィルター、エフェクト処理可能)とPOST(フィルターを通らずそのままデイジー・チェーン・ミックスされる)から選択できます。

# <span id="page-55-0"></span>**3.4 – フィルター**

UNO Synth PRO Xには、2基のフィルターが装備されており、直列または並列にルーティングできます。

Filter 1 は、HPとLPモードを持つ2ポールOTAベースのフィルターです。 Filter 2 は、SSI 2164チップをベースにした、2ポール/4ポールを選択可能な LPフィルターです。

#### **CUTOFF 1 & 2**

フィルター1/2のカットオフ周波数を20 Hz ~ 21 kHzの範囲で調整します。

#### **RES 1 & 2**

フィルター1/2のレゾナンスを0~127の範囲で調整します。フィルター2は、 値105付近で自己発振し始めます。

#### **ENV AMT 1 & 2**

フィルター・エンベロープがFILTER 1/2のカットオフ周波数をどの程度変調 するかを、-63~64の範囲で調整します。

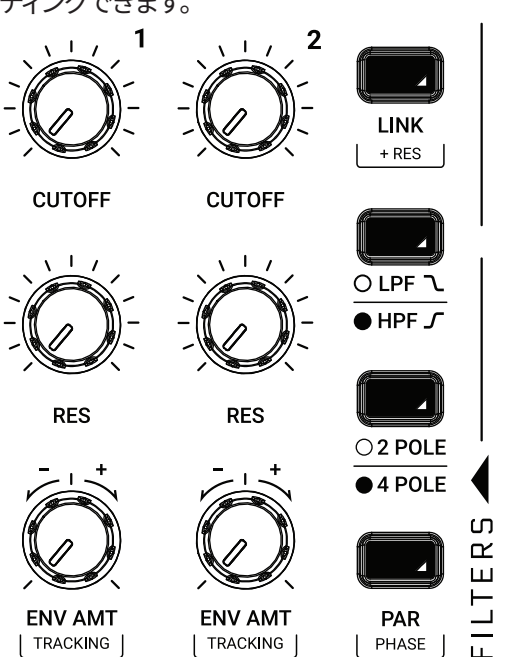

#### **TRACKING**

カットオフ周波数が、キーボードにどの程度追従するかを決定します。値を高く設定するほど、フィルターはキーボードの高音域で 開き、低音域で閉じます。コントロール範囲は- 200 ~ + 200 %で設定できます。

#### **LINK**

LINKをオンにすると、CUTOFF 1を操作して、CUTOFF 1/2両方のカットオフ周波数を調整できます。この時、カットオフ値の相対的 なオフセットは維持されます。CUTOFF 2を操作すると、この相対的なオフセットを変更できます。

#### **+RES**

LINKをオンにすると、RES 1を操作して、RES 1/2両方のレゾナンスを調整できます。この時、レゾナンス値の相対的なオフセットは 維持されます。RES 2 を操作すると、この相対的なオフセットを変更できます。

#### **LPF / HPF Toggle**

フィルター1 のモードを切り替えます。

#### **2P / 4P Toggle**

フィルター2 のモードを切り替えます。

# **UNO Synth** PRO X

#### **PAR**

2基のフィルターのルーティング(直列/並列)を切り替えます。

#### **PHASE**

フィルター 1の位相を切り替えます。

# <span id="page-57-0"></span>**3.5 – LFO**

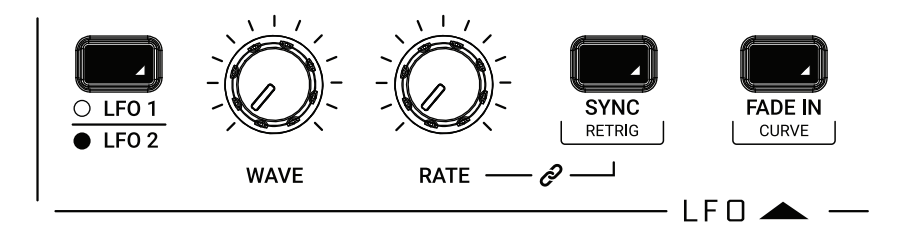

#### **LFO 1 / LFO 2**

エディットするLFO を選択します。

#### **WAVE**

サイン波、三角波、鋸波(下向)、鋸波(上向)、矩形波、ランダム、サンプル&ホールド、ノイズから波形を選びます。

#### **RATE**

LFOのレートを0.01Hz ~ 100Hzの範囲で選択します。下記SYNCをONにすると、LFOはテンポに同期し、レートがBPMで表示に変 わります。

#### **FADE IN**

LFOの振幅がゼロから最大になるまでの時間を調節します。値は0.0~10.0(小数点以下1桁)の秒数で設定します。

#### **SYNC**

シンクのON/OFFを設定します。ONにすると、LFOレートが下記の音符にてテンポに同期します:1/1、1/2、1/4、1/4d、1/4t、1/8、 1/8d、1/8t、1/16、1/16d、1/16t、1/32、1/32d、1/32t、1/64、1/64d、1/64t、1/128(「d」は符点、「t」は三連符)

#### **CURVE**

フェードインのカーブの種類を、Linear(リニア)、Logarithmic(対数)、Exponential(指数)から選択します。

#### **RETRIG**

ONにすると、キーがトリガーされるたびにLFOの位相がリセットされます。

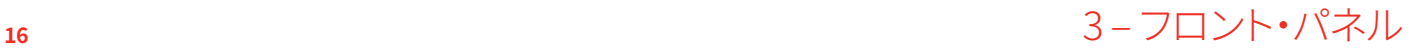

# <span id="page-58-0"></span>**3.6 – エンベロープ**

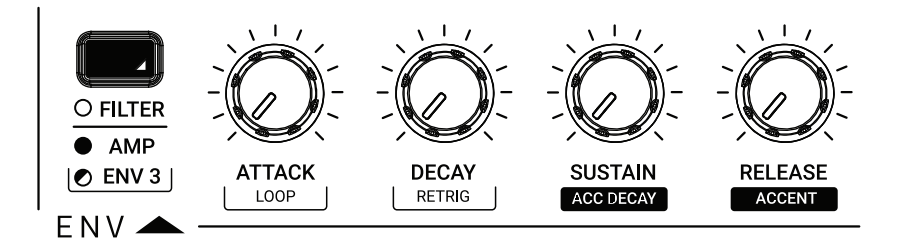

本機では、3基のADSRエンベロープ(FILTERエンベロープ、AMPエンベロープ、モジュレーション・ソースとして使用するエンベ ロープ 3) が搭載されています。

FILTERエンベロープは、2基のフィルターのカットオフ周波数を、各フィルターのENV AMTで設定したモジュレーション量で変調し ます。

AMPエンベロープは、VCAのボリュームを100%変調します。

エンベロープ3は、モジュレーション・マトリクス内で変調元として使用できる、非固定のエンベロープです。

すべてのエンベロープは、モジュレーション・マトリクスの変調元として指定することが可能です。

#### **FILTER / AMP / ENV 3**

操作するエンベロープを選択します。ENV 3を選択するには、SHIFTボタンを使用します。

#### **ATTACK**

アタック・タイムを0~30秒の範囲で設定します。

#### **DECAY**

ピークからサスティン・レベルになるまでのディケイ・タイムを設定します。

0.1ms ~ 30秒の範囲で設定します。

#### **SUSTAIN**

ディケイ後にホールドされるサスティン音のレベルを設定します。タイムをコントロールするA、D、Rとは異なり、レベルをコント ロールすることにご注意ください。0~127の範囲で設定します。

#### **RELEASE**

サスティン・レベルが0になるまでの時間を設定します。0.1ms ~ 30秒の範囲で設定します。

#### **LOOP**

LOOPをONにすると、ディケイ・ステージの終了後、アタック・ステージに戻り、停止するまでエンベロープ・サイクルを繰り返しま す。

## **17 セント・パネル** 3-フロント・パネル

#### **RETRIG**

VOICEボタンでMONO、LEGATO、PARAPHONICの各モードを切り替えると、エンベロープのリトリガーが自動的に切り替わります が、リトリガーのON/OFFは、個別に選択することができます。

#### **ACC DECAY**

「ベースライン・モード」の項目をご参照ください。

#### **ACCENT**

「ベースライン・モード」の項目をご参照ください。

# <span id="page-60-0"></span>**3.7 – モジュレーション・マトリクス**

モジュレーション・マトリクスは、パラメーター間でモジュレーションの接続を行う(例:アンプのエンベロープでOSC2の波形をモ ジュレートする)セクションです。

マトリクスは16のモジュレーション・スロットで構成され、それぞれソース、デスティネーション、アマウント (変調量)を設定できます。アマウントは、デスティネーションによってユニポーラまたはバイポーラの値を 持ちます。バイポーラのデスティネーションでは、負の値により反転したモジュレーションが生成されます。

#### **SLOT (SOURCEボタンとDESTボタンを同時に押す)**

モジュレーション・スロット・ナンバーを1~16 の間で選択します。ボタンを押すと16のスロットに対応する ボタンが点灯します。各ボタンは、使用可能(点灯なし)、使用中(赤色)、選択中(白点滅)で、現在のスロッ トの状態を示します。

スロットに対応するボタンを押して選択すると、ディスプレイにはスロット番号のほか、ソース、デスティ ネーションも表示されます。

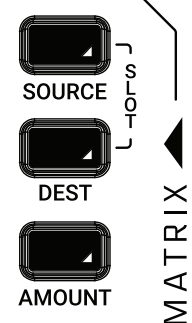

#### SLOT<sub>1</sub> VELOCITY **AMP ENV 64**

#### **SOURCE**

モジュレーション・ソースを選択します。

#### **DEST**

モジュレーション・デスティネーションを選択します。

#### **AMOUNT**

モジュレーションの量を調整します。デスティネーションとソースのパラメーターによって、バイポーラに作用します。

ヒント:SOURCE ボタンまたは DEST ボタンを押したまま、フロント・パネルのノブで調整することもできます。

#### **CVについて**

モジュレーション・マトリクスでは、CV/Gateもアサイン可能です。ソースにてCV 1/2 INもしくはGate 1/2 IN、デスティネーションにて CV 1/2 OUTもしくはGate 1/2 OUTを選択してください。

CV INはバイポーラ(値64は+2.5V)です。

CV OUTはユニポーラ(0~+5Vの正の範囲のみ)です。

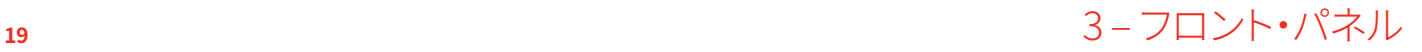

# **UNO Synth** PRO X

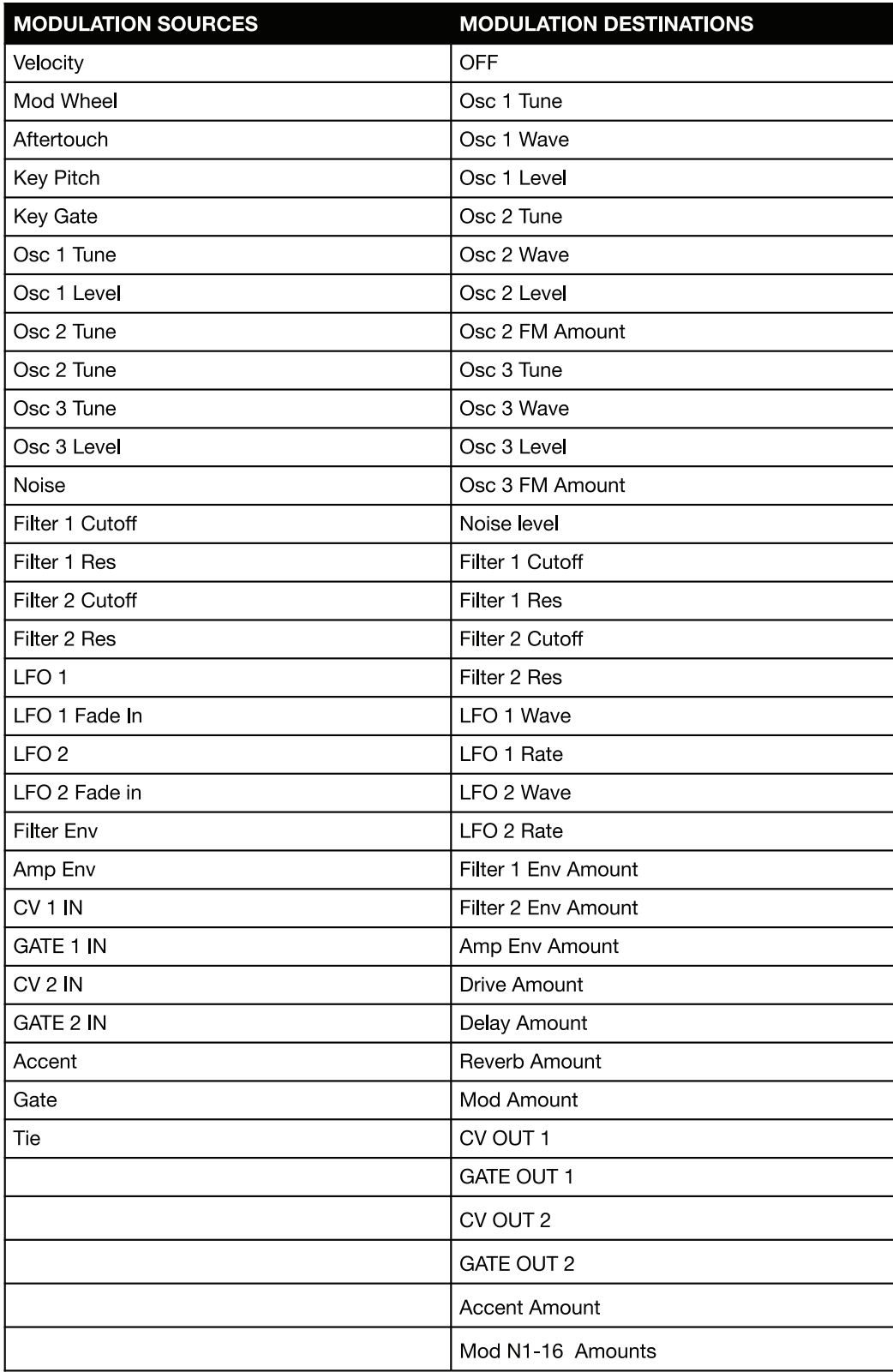

# <span id="page-62-0"></span>**3.8 – エフェクト**

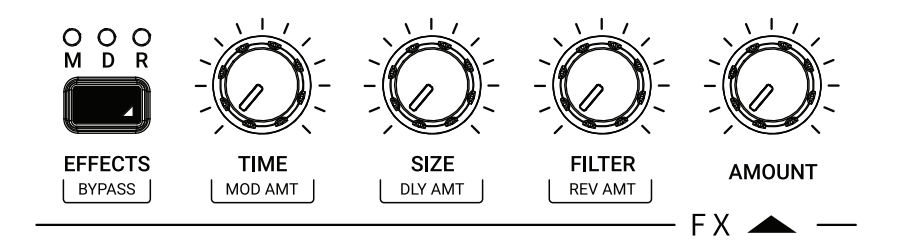

UNO Synth Pro Xには、MOD(モジュレーション)、DELAY(ディレイ)、REVERB(リバーブ)の、3系統のデジタル・エフェクトと、アナ ログのDRIVEが搭載されています。

DRIVE以外の各デジタル・エフェクトはMono In / Stereo Out仕様で、16-bit/48kHzで処理されます。デジタル・エフェクトはセン ド・リターンで挿入されているため、エフェクトをバイパスすれば、純粋なアナログ・シグナル・パスは保持されます。

#### **EFFECTS**

操作するエフェクトを選択するボタンです。 M、D、Rの3つのLEDが、現在選択されているエフェクトを示します。

#### **AMOUNT**

選択したエフェクトの効果の深さを0 ~ 100%の範囲で設定します。

#### **BYPASS**

すべてのデジタル・エフェクトをバイパスします。

#### **MOD AMT**

ドライ信号に加えるモジュレーションの量を調整します。

#### **DLY AMT**

ドライ信号に加えるディレイの量を調整します。

#### **REV AMT**

ドライ信号に加えるリバーブの量を調整します。

#### **EFFECT TYPE**

選択されているスロットのエフェクト・タイプを変更します。

## <span id="page-63-0"></span>**3.8.1 – モジュレーション (M)**

#### **TYPE(SHIFTボタン + AMOUNTノブ)**

モジュレーション・タイプをCHORUS(コーラス)、UNI-V から選択します。

#### **MODE (FILTER ノブ)**

CHORUSの場合、SYNTH I、SYNTH II、STRING から選択します。 UNI-Vの場合、CHORUSとVIBRATOが選択できます。

#### **INTENSITY/DEPTH (SIZE ノブ)**

かかり具合を0%~100%の間で調整します。

#### **RATE (TIME ノブ)**

モジュレーションのスピードを調整します。

# <span id="page-64-0"></span>**3.8.2 – ディレイ**

#### **TYPE (SHIFT ボタン + AMOUNT ノブ)**

ディレイ・タイプをMONO(モノ)、STEREO(ステレオ)、DOUBLER(ダブラー)、PING PONG(ピンポン)、LCRから選択します。

#### **TIME**

ディレイのテンポまたは音符単位を設定します(タイプによっては、LとRの両方を設定します)。SYNCがOFF の場合、タイムは1~ 350 msの範囲で設定できます(小数点以下は設定できません)。SYNCがONのときは、1/4、1/8T、1/8D、1/8、1/16T、1/16D、1/16、 1/32T、1/32D、1/32音符単位(マスター・テンポに依存)となります。

注意:ディレイ・タイムの最大値は1秒です。ステレオ・ディレイの場合は500ms、LCRの場合は350msとなります。このため、ディレイ の種類やBPMにより、使用可能な音符単位が制限されることがあります。

#### **FEEDBACK (SIZE ノブ)**

ディレイのフィードバックを0%~80%の範囲で調整します。100%では発振に近い状態になります。

#### **FILTER**

LPFのカットオフ周波数を20 ~10000 Hzの範囲で調整します。

#### **SYNC**

ディレイのマスター・テンポへの同期をON/OFFします。この機能は、EDIT PRESETメニューからアクセスできます。

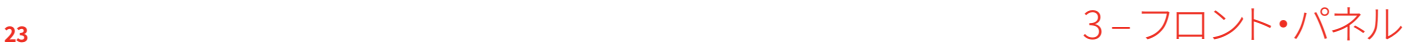

## <span id="page-65-0"></span>**3.8.3 – リバーブ**

#### **TYPE (SHIFT ボタン + AMOUNT ノブ)**

リバーブ・タイプをHALL(ホール)、PLATE(プレート)、SHIMMER-S(シマー)から選択します。

#### **PRE-DELAY**

プリディレイを0 ~ 200 msの間で調整します。PRESET EDITメニューからアクセスできます。

#### **SIZE**

リバーブ・サイズを0~100の間で調整します。

#### **TIME**

リバーブのディケイ・タイムを調整します。リバーブ・タイプによりパラメーターが異なります:

**HALL/PLATE**: TIME、TIME LOW、TIME HIGH の3つの値がコントロールできます。TIME LOW、TIME HIGHを調整すると LOW/HIGH 間の比率が決定され、TIMEを調整すると、その比率を保持したままLOW/HIGH の値が変化します。それぞれの コントロール範囲は0.1~30秒です。

**SHIMMER**: TIMEは0 ~ 100の値でディフュージョン(音の拡散具合)を調整できます。

#### **FILTER**

ローパス・フィルターのカットオフ周波数を50 Hz ~ 10 kHzの間で調整します。

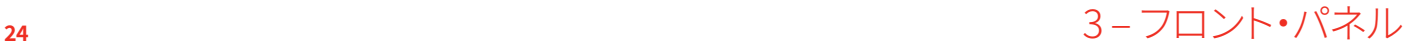

## <span id="page-66-0"></span>**3.9 – マスター**

#### **VOLUME**

UNO Synth PRO Xのメイン出力、ヘッドフォン出力のレベルを調整します。

#### **DRIVE**

フィルターの後段に配置された、2つのダイオードによるアナログ・ドライブ回路に送ら れる信号の量を調整します。設定範囲は0~127です。

#### **VCA AM**

AMP エンベロープの VCA へのモジュレーション量を調整します。AMPエンベロープの VCAへのモジュレーション量を調整します。100%では、VCAはAMPエンベロープから 完全にモジュレートされます。0%ではVCAはフル・オープンのままです。

注意:VCAを長時間フル・オープンのままにすると、本機のオート・キャリブレーション が正しく働かなくなり、チューニングがドリフトしやすくなります。

#### **GLIDE**

ポルタメントのグライド量を0%~100% の間で調整する。

#### **TYPE**

ポルタメントの動作を、一定速度(Constant Speed)または一定時間(Constant Time)から選択します。

#### **VOICE**

3種類のボイス・モードを切り替えます:

**LEGATO:**レガート・モード。音符と音符が重なるようにつなげて演奏すると、後発音まで音程が連続的に変化し、アタックな しにレガート・プレイが行えます。レガート・モード選択時でも、音符と音符を離して演奏すると、それぞれのアタックは再トリ ガーされます。本モードは、UNO Synth Pro X のデフォルト・モードです。

**MONO:**モノ・モード。音符と音符を重ねて演奏しても、後発音が単音でプレイされます。

**PARAPHONIC**:パラフォニック・モード。このモードでは、3つのオシレータそれぞれを使用し、最大3音まで異なる音程で同 時にプレイできます。これは、3つのオシレータのピッチを別々にコントロールできるワンボイス・シンセサイザーの構造によ り、可能になっています。

なお、各オシレータはそれぞれ異なる設定が可能なので、「ポリ」サウンドにしたい場合は、オシレータを適宜設定してくださ い。

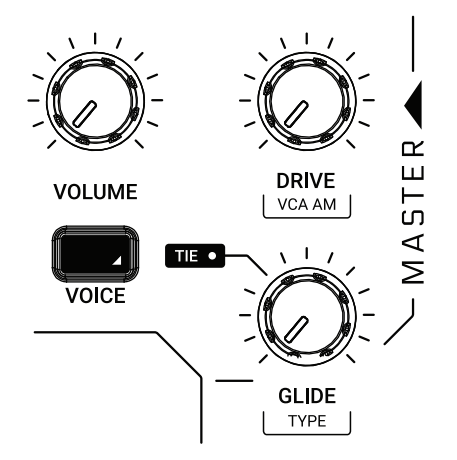

# <span id="page-67-0"></span>**3.10 – サウンド・エディット用ショートカット**

複雑なシンセ・エンジンを、シンプルなフロント・パネルで操作するため、サウンド・デザインのスピード・アップを可能にするショー トカットが用意されています。

エディット時に DATA エンコーダーを押すと、どのサウンド・エディット・ボタンを押しているかに応じて、EDIT PRESET メニュー内 の関連するメニューやパラメータが表示されます(例:OSCでは OSCメニューが表示されます)。

# <span id="page-68-0"></span>**3.11 – ベースライン・モード**

ベースライン・モードは、オリジナルの 303 ベースラインのインスピレーション的な制限を模倣するために、シンセの動作を変更し ています。アナログ・コンポーネントとエンジンが異なるため、サウンドを模倣するという意味ではなく、いくつかのコントロールの 動作とそれらの相互作用を模倣するという意味です。

ベースライン・モードをONにすると、カットオフ、エンベロープのレンジやコントロールが制限されます:

**CUTOFF**:上限周波数が、20kHzから5kHz付近に制限されます。

**ENV**:エンベロープのコントロールは、アタックとディケイに制限され、それぞれの最小値も高くなります。サスティンとリリースを コントロールしたい時は、PRESET EDITメニューを利用してください。

パネル上で2つのパラメーターが調整可能になります:

**ACCENT**:0~127の間でアクセントの量を調整します。

**ACCENT DECAY**:アクセント・エンベロープ・モジュレーションのディケイ・タイムを調整します。

こうしたポイントによる相互作用は、ベースやグルーブ特有のフィーリングや音楽性を得るのに役立ちます。

最高なのは、こうした名機の仕様を、3つのオシレータ、2つのフィルター、モジュレーション・マトリックス、バイポーラ・コントロール といった UNO Synth Pro X ならではの超強力なシンセ・エンジンを組み合わせて使える点にあります。

過去の名機に学ぶだけでなく、未来志向の表現能力を目指しています。自由に実験して、存分に楽しんでください!

# <span id="page-69-0"></span>**4 – グローバル・コントロール**

パネルの右上には、プリセット、MIDI、システム等の設定を行うボタンが配置されています。

## **4.1 PRESET**

本機には 256 のプリセットを保存できます。プリセットは、2バンクx 128のプログラム・チェンジで呼び出すことができます。 各プリセットの名前は、最大14文字で設定できます。

各プリセットには、パネル上のすべてのパラメータ、PRESETメニューにあるパラメータ、シーケンス、アルペジエーターの設定、エ フェクトの設定が保存されます。

#### **4.1.1 – EDIT PRESET メニュー**

EDIT PRESETメニューには、DATAエンコーダーを押すか、プリセット名が表示されているときにPRESETボタンを押すことでアク セス可能です。

EDIT PRESETメニューでは、シンセ・エンジンに関連するすべてのパラメーター(OSC、FILTERSなど)の表示と調整が可能です。

## **4.1.2 – プリセットの保存**

プリセットを保存するには、STORE ボタンを押します。一度押すと、ディスプレイにはロードされたプリセットの名前と、スロット番 号が点滅します。DATA エンコーダーで保存するスロット番号を選択し、エンコーダーを押して確定するか、BACKでキャンセルしま す。

希望のスロットを選択した後、STOREを押すとプリセットの名前が変更可能となります。DATA エンコーダーを回して文字を選択、 DATA エンコーダーを押して次の文字を、BACKで前の文字を選択します。

名前の入力が完了したら、もう一度 STORE ボタンを押して保存します。

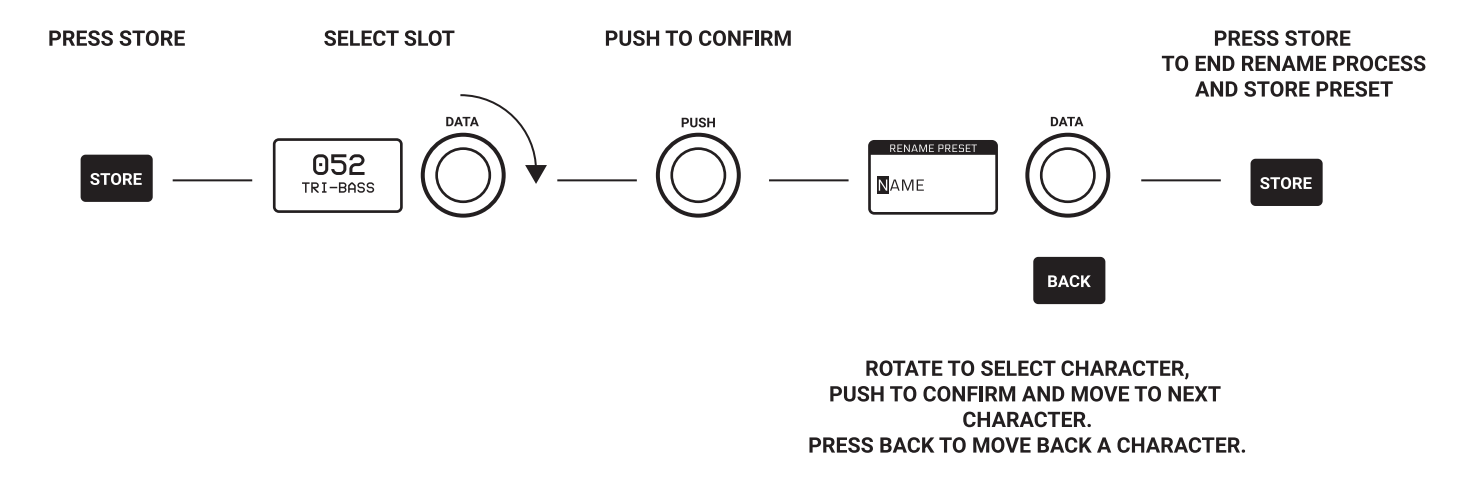

**<sup>28</sup>** 4 – グローバル・コントロール

## <span id="page-70-0"></span>**4.1.3 – プリセットの呼び出し**

プリセットを呼び出すには、PRESETボタンを押します。PRESETボタン点灯時は、プリセット操作が有効になっていることを示しま す。DATA エンコーダーを回してプリセット・リストを選択、DATAエンコーダーを押してプリセットを呼び出します。操作をキャンセ ルするには、BACKボタンを押してください。

DATA エンコーダーを押すと、サウンド、シーケンス、あるいはその両方を呼び出すかを選択できます。

## **4.1.4 – プリセット名の変更**

プリセットの保存時以外でも、PRESETメニューで、プリセットの名前を変更することが可能です。 名前の変更は、DATA エンコーダーを回して文字を選択、DATA エンコーダーを押して次の文字に移動、BACK ボタンで前の文字 に移動し、STORE ボタンで確定、というように、一文字ずつ行います。 文字は常に大文字で、スペース、1 から0 までの数字、アルファベット文字、次に記号と、下記順番で選択可能です:

スペース、1…0、A…Z、-\_

### **4.1.5 – プリセットの初期化**

プリセットを初期化するには、EDIT PRESETメニューに入り、「INITIALIZE」を選択します。初期化の確認を求められますので、 BACKボタンでキャンセルするか、DATAエンコーダーを押して確定してください。

注意:一度初期化したプリセットは元に戻せません。

## **4.1.6 – プリセットのリロード**

プリセットの各パラメータは、サウンド・デザイン、パフォーマンス時にいつでもエディット可能です。エディット中のプリセットは STORE ボタンで保存するまで、保存されません。SHIFT ボタン+ PRESET ボタンで、リアルタイムに現在のプリセットをリロードし て元のプリセットの状態に戻すことも可能です。

**<sup>29</sup>** 4 – グローバル・コントロール

# <span id="page-71-0"></span>**4.2 – セットアップ**

SETUPボタンを押すと、MIDI、システム設定など、グローバル・ユーティリティーの設定を行うSETUPメニューにアクセスできます。

#### **4.2.1 – Master Tuning**

A = 440 Hz から+/- 50セントの間で、マスター・チューニングを調整します。

#### **4.2.2 – MIDI**

UNO Synth Pro X は、フロント・パネルのノブやボタンの操作をコントロール・チェンジ・メッセージ(CC)で送信するほか、CCメッ セージを受信して外部からコントロールすることができます。

シンセの各パラメータやコントロールには、それぞれ固有のコントロール・チェンジ・ナンバーが割り当てられているので、外部の コントローラーやコンピューターを使って本機を完全にコントロールできます。 USB ケーブルを使って、UNO Synth Pro X とコンピューターの間でMIDIデータをやりとりすることもできます。

#### **CHANNEL IN**

入力MIDIチャンネルを1~16から選びます。

#### **CHANNEL OUT**

出力MIDIチャンネルを1~16から選びます。

#### **SOFT THRU**

MIDI IN(DIN 端子)から入力されたメッセージをMIDI OUT(DIN 端子)に送る、MIDIスルー機能の有効/無効を切り替えます。

#### **INTERFACE**

MIDI IN(DIN 端子)から入力された MIDIメッセージをUSBに、USB から入力されたMIDIメッセージをMIDI OUT(DIN 端子)に送 る、USB MIDIインターフェース機能の有効/無効を切り替えます。

#### **PROGRAM CHANGE**

プログラム・チェンジ・メッセージ送受信の有効/無効を切り替えます。有効にすると、MIDIプログラム・チェンジにてプリセットを呼 び出すことができます。

**<sup>30</sup>** 4 – グローバル・コントロール
## **4.2.3 – SYNC**

UNO Synth Pro Xのテンポは、外部シーケンサーなどのクロックに同期させることができます。

## **SEND**

MIDIクロックの送信をON/OFFできるほか、CV SYNCを使用することもできます。

注意:CV SYNCは、CV OUT 1/2の両方を使用します。CV OUT 1からクロックを、CV OUT 2からゲートを送信します。このゲート情 報は、いくつかのデバイスでRUN/STOPトリガーとして使用されます。

### **RECEIVE**

シンク・ソースをInternal(本体)、External(MIDI)、USBから選択できるほか、CV SYNCを使用することもできます。

注意:CV SYNCは CV IN 1/2の両方を使用します。CV IN 1ではクロックを受信し、CV IN 2ではゲートを受信します。ゲート情報は シーケンサーのPLAY/STOPトリガーとして使用されます。

## **4.2.4 – KEYBOARD**

## **VELOCITY**

キーボードのデフォルト・ベロシティを設定します。

### **SCALE**

トーン・ジェネレーターの音階を選びます。初期設定はクロマチックで、入力されたノート・データがそのまま出力されます。

クロマチック以外の音階を選択すると、白鍵のみが有効となり、黒鍵が無効になります。これにより、白鍵部分にて指を滑らせるだ けで、選んだスケールの音だけを演奏することが可能になります。

使用できるスケールは以下の通りです:

- Chromatic(クロマチック)
- Major(メジャー)
- Minor(マイナー)
- Major Pentatonic(メジャー・ペンタトニック)
- Major Blues(メジャー・ブルース)
- Minor Pentatonic(マイナー・ペンタトニック)
- Minor Blues(マイナー・ブルース)
- Minor Harmonic(マイナー・ハーモニック)
- Mixolydian(ミクソリディアン)
- Dorian(ドリアン)
- Klezmer(クレズマー)
- Hungarian Gypsy(ハンガリアン・ジプシー)

**<sup>31</sup>** 4 – グローバル・コントロール

# **UNO Synth** PRO X

- Spanish Gypsy(スパニッシュ・ジプシー)
- Japanese(和音階)
- South-East Asian(東南アジア)

### **TRANSPOSE**

鍵盤全体を+/- 12セミトーン範囲で移調できます。

## **4.2.5 – PITCH WHEEL**

ピッチホイールの範囲を0~12半音から選択します。

## **4.2.6 – KNOB**

UNO Synth Pro X のノブの動作は、デフォルトではAbsolute(アブソリュート・モード)を採用しています。これは、エディット時にノ ブの位置の絶対値を使ってノブの値がリコールされることを意味します(例:ノブを回すと、プリセットの現在値からノブの値にジャ ンプします)。

Pass-Through:パススルー・モードでは、ノブの値がプリセットの現在値と等しくなるまで、ノブを回しても効果はあらわれず(現在 値まで「パススルー」する)、その値に達した時に値が変化します。

Relative:レラティブ・モードでは、保存されているプリセットの現在値に対する相対的な変化となります。各パラメータの最小値/ 最大値、ノブの下限値/上限値により、ノブが反応しないように感じる範囲が生じますのでご注意ください。

## **4.2.7 – AUDIO**

外部オーディオ入力信号のルーティングを設定します。FIXED PRE(信号がフィルターの前に接続されフィルター、エフェクト処理 可能)、FIXED POST(フィルターを通らずそのままデイジー・チェーン・ミックスされる)、PRESET(プリセットの設定に従う)から選 択します。

## **4.2.8 – METRONOME**

メトロノームの "OFF"、"ON"、"PLAY" を切り替えます。OFF を選ぶと、常時メトロノームがオフになります。ON を選ぶと、リアルタ イム・レコーディング時のみメトロノーム音が鳴ります。PLAY を選ぶと、リアルタイム・レコーディング録音時だけでなく、シーケン サー再生時もメトロノーム音が鳴ります。

メトロノームのクリックは、パターンで選択した音符に従います。

## **4.2.9 – ILLUMINATION**

バックライトの照度を調節します。

## **4.2.10 – CALIBRATE**

UNO Synth Pro Xは、電源を入れるたびに、オシレーターのキャリブレーションとチューニングを行います。手動でキャリブレーショ ンを行いたい時は、Setupメニューから実行することができます。

## **4.2.11 – OS UPDATE**

UNO Synth Pro Xをファーム・ウェア・アップデート待機モードにします。終了するには、本体からすべてのケーブルを外して、電源 をオフにした後、再度電源をオンにしてください。

## **4.3 – アルペジエーター**

UNO Synth Pro Xは、10モード、4オクターブのレンジ、ホールド機能を持つマルチモード・アルペジエーターを搭載しています。

モードは下記より選択可能です:

**UP:**ホールドされたノートが、最低音から最高音に向かって再生されます(デフォルト)。 **DOWN:**ホールドされたノートが、最高音から最低音へと再生されます。 **U/D:**ホールドされたノートが、最低音から最高音、再び最低音へと上下再生されます。 **UD+:**U/Dのバリエーションで、最低音、最高音が1回ずつではなく、2回鳴ります。 **D/U:**ホールドされたノートが、最高音から最低音、再び最高音へと再生されます。 **DU+:**D/Uのバリエーションで、最高音、最低音が1回ずつではなく、2回鳴ります。 **RND:**ホールドされたノートが、ランダムに再生されます。 **PLY:**ホールドされたノートが、トリガーされた順に演奏されます。 **X2U:**ホールドされたノートが、最低音から最高音まで2回ずつ再生されます。 **X2D:**ホールドされたノートが、最高音から最低音まで2回ずつ再生されます。

#### **アルペジエーター・モードの選択**

アルペジエーター・モードを選択するには、SHIFTボタンを押しながら、対応するシーケンサーのステップ・ボタンを押します。

#### **アルペジエーター・ゲートの選択**

アルペジエーター・ゲートを選択するには、SHIFTボタンを押しながら、ACCボタンを押し、DATAエンコーダーを使って0~10の範 囲で調節します(10の値はレガート音になります)。

### **スイングの調整**

アルペジエーターのスイングは、SHIFTボタンを押しながら、TIEボタンを押し、DATAエンコーダーを使って50 ~80%の範囲で調 節します。注意:SWINGの値は、アルペジエーターとシーケンサーに共通するグローバル・パラメータです。

#### **アルペジエーター・トリガーの選択**

アルペジエーターは、ホールドされたノートを常にループで繰り返しており、その間アルペジオの各ステップに合わせて16ステッ プ・ボタンが点灯します。

ステップ・ボタンを押すことで、アルペジオの音を鳴らすタイミングを選択でき、さまざまなリズム・パターンを作ることができます。

### **アルペジオをホールド再生する**

HOLDボタンを押すと、選択されたノートにてアルペジオ音をホールドすることができます。ホールド中はHOLDボタンが点灯し、 HOLDボタンを再度押すとホールドが解除されます。

## **アルペジオをシーケンサーでレコーディングする**

アルペジオをシーケンサーに録音するには、ノートをホールドして、アルペジエーターの再生中にREC ボタン+ PLAYボタンを押し ます。16ステップ目が録音されると、アルペジエーターが解除され、シーケンサーは録音された内容を再生します。

## **4.4 – シーケンサー**

UNO Synth Pro Xには、音符、コード、パラメータ値を記録できる64ステップのシーケンサーが装備されています。 記録方法は、REALTIME(リアルタイム)とSTEP(ステップ)から選択可能です。

エディット・パラメータのほとんどはシーケンサーにオートメーション記録することができます。さらにアクセント、タイ、ゲートなど のシーケンサー専用のパラメータも利用可能です。

### **シーケンサーを起動する**

PLAYボタンを押すと、シーケンサーが起動して演奏が開始されます。

アルペジエーターを使用している時以外は、いつでもシーケンサーを利用可能です。アルペジエーターをシーケンサーに録音す るには、ARPボタン点灯中にアルペジエーターを再生し、RECボタン+ PLAYボタンを押します。

### **シーケンサーを終了する**

シーケンサーを終了するには、PLAYボタンを押してシーケンサーを停止します。

### **リアルタイム・レコーディング**

リアルタイム・レコーディングを行う時は、RECボタンを押しながらPLAYボタンを押します。 RECボタンの LEDが点滅し、PLAYボタンのLEDが点灯します。

リアルタイム・レコーディング中は、入力されたすべての音やパラメータは、ステップ間でスムージングされたステップ情報として記 録されます。リアルタイム・レコーディングは、ループの最後で自動停止し、ステップ録音に切り替わります。 リアルタイム・レコーディングに戻るには、RECボタンを押しながらPLAYボタンを押してください。

### **ステップ・レコーディング**

ステップ・レコーディングは、RECボタンを押したときに有効になります。記録したいステップをホールドすると、そのステップにデー タを挿入でき、音符、コード、パラメータ、またはそれらの組み合わせを記録可能です。ステップを移動したい時は、移動先のステッ プを押してください。

ステップ・レコーディングされたデータは、リアルタイム・レコーディングされた内容に上書きされます。

### **ステップ・データの修正**

ステップに保存されているデータを確認するには、シーケンサーがアクティブなときにステップをホールドします。DATAエンコー ダーを回すと、ディスプレイにデータがスクロール表示されます。パラメータを変更するには、RECボタンを押してレコーディングを 有効にし、希望のステップを押したままDATAエンコーダーでスクロールして、希望のパラメータをハイライトさせます。そしてDATA エンコーダーを押してパラメータ・エディットに入り、DATAエンコーダーを回して調整します。終了したら、ステップから指を離して ください。

## **4.4.1 – エディット・ボタンとプレイ・ツール**

### **CLEAR**

記録/保存されたイベントを消去します。

CLEARボタンを押しながら:

- 任意のステップを押すと、そのステップに保存されているすべてのイベントが消去されます。
- ページ・ボタンを押すと、特定のページに含まれるイベントが消去されます。
- 特定のパラメーターが開いている状態でCLEARボタンを押すと、選択したパラメータが消去されます。

#### **COPY**

COPYボタンを押しながら、任意のステップを押すとイベントが、特定のページボタンを押すとページ全体がコピーされます。

#### **PASTE**

PASTEボタンを押しながら任意のステップを押すと、コピーしたイベントが指定したステップにペーストされます。ページ全体をコ ピーした時は、ページ・ボタンでペースト先を指定します。

#### **SWING**

SWING(SHIFT + TIEボタン)を押しながら、DATA エンコーダーで50%(初期値)から80%までの値を選択します。スイングはアル ペジエーターとシーケンサーの両方で共通の値となります。

#### **GATE**

GATE(SHIFT + ACC ボタン)を押した後、任意のステップを押すと、ゲートされたノートが挿入されます。ゲートされたノートとは、 シーケンサーに記録されているノートにて、OFFと10の間で長さを短くしたノートのことです。

#### **ACCENT**

ACCボタンを押した後、任意のステップを押してアクセント・モジュレーションを加えます。DATAエンコーダーで0 ~ 127間でアク セントの量を決定します。

### **TIE**

ボイス・モードでLEGATO選択時にのみ動作するコントロールで、ON/OFFの切り替えが可能です。TIEボタンを押した後、任意のス テップを押すと、タイでつながったノート、つまり選択されたステップから次のステップへのレガート・ノートが追加されます。

#### **LENGTH**

シーケンサーの長さを変更するには、SHIFT + 任意のページ・ボタンを押し、DATAエンコーダーで調整します。

#### **TRANSPOSE**

シーケンスを+/-1 オクターブ移調することができます。SHIFT ボタン+「+」ボタンを押すと、ディスプレイに現在のトランスポーズ 値が表示されます。デフォルトでは 0 st(半音)になっています。

シーケンスのトランスポーズには、オンボード・キーボード、または外部キーボードを使用できます。

## **RANDOM**

シーケンスをランダムにします。SHIFTボタン+「-」を押すと、新しいランダムなシーケンスが作成されます。ランダム化は、シーケン スのすべての要素(長さ、アクセント、タイ、ゲート、スイングなど)に影響し、ノートは表示されたものから+/-1オクターブの間で選 択されます。ランダマイズは、設定されたスケールに従います。

# **5 – FAQとトラブルシューティング**

### **ARP(アルペジエーター)が正しく動作しない。**

UNO Synth PRO XのSYNC設定がUSBまたはEXTERNALに設定されていて、外部機器からMIDIクロックが送信されていない可能 性があります。SYNC設定をINTERNALに設定して動作するかどうかをお試しください。

### **シーケンサー/パターンが再生できない。**

アルペジエーターと同じように、シーケンサー、パターンも、外部シンク設定時にMIDIクロックが受信されないと、再生されませ ん。SYNC設定をINTERNALに設定して動作するかどうかをお試しください。

また、選択されたシーケンス、パターンが空の状態(何も記録されていない状態)である可能性もあります。

#### **工場出荷時に戻すオプションはありますか?**

UNO Synth PRO Xを工場出荷時に戻すには、SETUPメニューでファクトリー・リセットを行います。この操作を行うと本機は工場 出荷時の状態に戻り、リセット前の状態に戻すことはできませんのでご注意ください。リセットを行う前に、エディター/ライブラリア ンを使って、プリセットのバックアップを行っておくことをお勧めします。

### **電源アダプタはどのようなものを選べばいいですか?**

同梱の純正電源アダプタiRig PSU 3A は、紛失や破損させた場合でも、単品でご購入いただけます。IK [Multimedia](http://www.ikmultimedia.com/ikpsu5300) Online [Store、](http://www.ikmultimedia.com/ikpsu5300)および国内正規代理店よりお買い求めいただけます。

#### **UNO Synth Pro X のプレイ中に、大きなノイズや干渉が混ざります。**

UNO Synth Pro XがUSB ポートを介してコンピューターに接続されている場合、USB経由のグランド・ノイズや干渉が混入する可 能性があります。これを避ける最も簡単な方法は、付属のパワー・サプライを使用して電源を供給し、MIDI端子を使用して演奏情 報をやり取りすることです。

コンピューターとUSBで接続して使いたい場合、UNO Synth Pro Xのメイン・オーディオ・アウトはTRSバランス仕様となっていま すので、オーディオ・インターフェースのバランス入力にTRS(3極)ケーブルで接続してください。また、市販のUSBアイソレーター、 グランドループ・アイソレーターを使用することで、USB経由のノイズや干渉を軽減できることがあります。

#### **ユーザー登録用のシリアル・ナンバーはどこで確認できますか?**

ユーザー登録用のシリアル・ナンバーは、同梱のRegistration Cardに記載されています。購入後、すぐに [ikmultimedia.com/](http://ikmultimedia.com/registration) [registration](http://ikmultimedia.com/registration) にてご登録ください。

注意:0(ゼロ)とO(オウ)、1(イチ)とI(アイ)等を間違えないようにしてください。0(ゼロ)には斜線が入るフォントが使われていま す。

# **6 – 技術仕様**

キーボード:13鍵(1オクターブ)カスタム・シリコン鍵盤 サウンド生成:デジタル制御アナログ・シンセシス オシレーター数:3 フィルター:2 xアナログ・フィルター エンベロープ:3 x ADSR シーケンサー:64ステップ、各ステップごとにパラメーター編集可能 エフェクト:モジュレーションx 2、ディレイx 5、リバーブx 3 プリセット数:256 消費電力(最大): 1.5 A @ 5 V (7.5 W)

接続 オーディオOUT:6.3 mm TRSフォン端子 × 2(バランス)、3.5 mm TRSステレオ・ミニ端子 ×1 オーディオIN:3.5 mm TSモノラル・ミニ端子 x 1 MIDI IN:5ピンDIN x 1 MIDI OUT:5ピンDIN x 1(設定によりスルー可能) CV/Gate IN:2 x 3.5 mm端子(5 V MAX) CV/Gate OUT: 2 x 3.5 mm端子 (5 V MAX) その他:USB-C 端子、電源アダプタ接続端子

# **7 – サポート**

ご不明点がございましたら、下記のFAQページをご参照ください。 [www.ikmultimedia.com/faq](http://www.ikmultimedia.com/faq) ここには、よくある質問に対する回答が掲載されています。

その他のご質問は、テクニカル・サポート・フォームよりお申し付けください。 [www.ikmultimedia.com/support](http://www.ikmultimedia.com/support)

保証については、こちらをご覧ください。 [www.ikmultimedia.com/warranty](http://www.ikmultimedia.com/warranty)

購入前製品に関するご質問は、Contact Usよりお申し付けください。 [www.ikmultimedia.com/contact-us](http://www.ikmultimedia.com/contact-us)

## **ユーザー・エリア**

ユーザー・エリアは、IKウェブ・サイトのユーザー専用ページです。 ここでは、個人データの編集、製品の認証やライセンスの管理、IK製品の最新アップデートのダウンロードなどが行えます。

ユーザー・エリアでできることは次の通り:

- 個人情報の編集
- 製品アップデート、無料コンテンツの取得、サウンド・ライブラリーのダウンロード
- 現在実施中のプロモーションにアクセス
- 限定オファーと価格の確認
- 獲得したJamPointsの管理
- ご注文内容の確認
- ファームウェアとハードウェア・ドライバのダウンロード
- IKフォーラムへのアクセス等

ユーザー・エリアには以下よりアクセスできます: [www.ikmultimedia.com/userarea](http://www.ikmultimedia.com/userarea)

ユーザー・エリアにアクセスするには、登録時に作成したユーザー名とパスワードを使用してログインしてください。パスワードの 変更についても、ユーザー・エリアで行えます。

**IK Multimedia Production Srl**

Via dell'Industria, 46, 41122 Modena Italy

## **IK Multimedia US, LLC**

590 Sawgrass Corporate Pkwy. Sunrise, FL 33325 USA

## **IK Multimedia Asia**

TB Tamachi Bldg. 1F, MBE #709 4-11-1 Shiba Minato-ku, Tokyo 108-0014 Japan

## **www.ikmultimedia.com**

UNO® Synth PRO Xは、IK Multimedia Production Srlの登録商標です。その他の製品名、画像、商標、アーティスト名は、その権利 帰属者の財産であり、IK Multimediaとは協賛または契約関係にありません。製品名は、IK Multimediaのデジタル・モデリング技 術を用いて開発された、サウンドの種類を特定または定義する為に使用され、協力または協賛を意味するものではありません。

すべての仕様は予告なく変更される場合があります。

ドキュメント・バージョン:1.0 最終アップデート:2023/07/28

© 2023 IK Multimedia. All rights reserved.

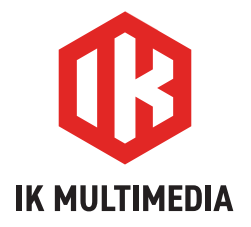